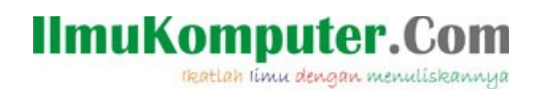

# **Panduan Instalasi BlankOn2 Konde**

## **Mahyuddin Susanto**

*udienz@debian-id.org http://udienz.wordpress.com*

#### *Lisensi Dokumen:*

*Copyright © 2003-2008IlmuKomputer.Com Seluruh dokumen di IlmuKomputer.Com dapat digunakan, dimodifikasi dan disebarkan secara bebas untuk tujuan bukan komersial (nonprofit), dengan syarat tidak menghapus atau merubah atribut penulis dan pernyataan copyright yang disertakan dalam setiap dokumen. Tidak diperbolehkan melakukan penulisan ulang, kecuali mendapatkan ijin terlebih dahulu dari IlmuKomputer.Com.*

#### **Abstrak**

*Indonesia mempunyai distro yang sangatlah banyak, sebagai warga negara Indonesia kita tentunya bagga dengan hasil para programmer berhati mulia yang mau menyisakan waktu nya untuk membuat distro linux. BlankOn2 adalah sederet nama distro linux yang di buat oleh anak bangsa Indonesia, dan BlankOn2 pada kali ini berbasiskan Ubuntu.*.

#### **Pendahuluan**

BlankOn2 linux merupakan salah satu distro buatan anak bangsa Indonesia. BlankOn2 adalah hasil kerjasama [YPLI](http://www.ypli.or.id/) dan [Ubuntu-id](http://www.ubuntu-id.org/) yang mempunyai mimpi yang sama untuk membuat distro yang "Indonesia banget" sehingga di harapkan dengan kehadiran BlankOn2 dapat mengurangi ketergantungan pada software berbayar dan menegakkan UU HAKI.

Semenjak hijrah dari Fedora core ke [Ubuntu,](http://groups.google.com/group/id-ubuntu/browse_thread/thread/4e1f8eeb5dced654) kegiatan BlankOn2 menjadi sangat ramai hal ini di tandai dengan aktifitas nya di **[launchpad](https://launchpad.net/blankon)** dan banyaknya mirror yang menyediakan repository BlankOn2.

Pada kesempatan kali ini saya mewakili Tim Dokumentasi BlankOn2 linux Indonesia ingin berbagi pengalaman tentang bagaimana cara instalasi BlankOn2 linux di komputer anda. Pada installer BlankOn2 2 aka Konde ini menggunakan metode installer, yang dimaksud installer di sini adalah kita dalam memasang BlankOn2 si sistem kita menggunakan text mode dan bukan Live CD. Keuntungan menggunakan installer ini adalah cd installer dapat digunakan sebagai repository software. Baiklah langsung saja kita mulai tahapan instalasinya

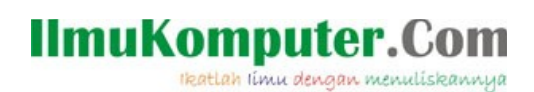

# **Panduan Instalasi**

## **1. Mendapatkan BlankOn2**

## **1.1. Mengunduh ISO CD BlankOn2**

Untuk mendapatkan BlankOn2 silahkan unduh file .iso di

- [BlankOn2Linux](http://cdimage.blankonlinux.or.id/rilis/konde/)
- [Kambing](ftp://kambing.ui.edu/pub/blankon/konde/)
- [FOSS-Id](ftp://dl2.foss-id.web.id/iso/blankon/konde/)
- [Buaya](http://buaya.klas.or.id/iso/blankon)
- [UGM \(Universitas Gajah Mada\)](http://repo.ugm.ac.id/iso/blankon/konde/)**Membakar Berkas ISO CD BlankOn2**

Untuk mendapatkan CD keping ISO [BlankOn2](http://wiki.immteknik.org/BlankOn) sebagai installer, anda harus membakarnya terlebih dahulu pada media. untuk tutorialnya silakan melihat di [sini](http://wiki.immteknik.org/BlankOn/Dokumentasi/Draft/BurningISO)

## **1.2. Membeli CD BlankOn2**

Jika anda kesulitan mengunduh iso cd BlankOn2, silahkan membeli dari toko toko cd online yg ada,

## **2. Persiapan Komputer**

Sebelum anda memulai instalasi BlankOn2 ada baiknya anda:

- Membackup data penting anda
- Sangat di anjurkan untuk membedakan hardisk yang berbeda apabila anda mengingikan dual booting
- Dianjurkan untuk menjaga ke stabilan tegangan listrik, hal ini dikarenakan pada saat instalasi BlankOn2 akan mengakses dan mengformat harddisk sehingga apabila saat instalasi tiba-tiba listrik mati maka di mungkinkan terjadi kerusakan dalam hardisk anda (bad sector)
- Menggunakan media CD yang baik, agar proses instalasi berjalan dengan lancar

## **2.1.1. Perangkat Yang DiButuhkan**

- Spesifikasi minimal BlankOn2 adalah : Prosesor 700Mhz, RAM 256Mb, HD 5Gb, VGA 8Mb
- Spesifikasi Rekomendasi BlankOn2 adalah : Prosesor 1Ghz, RAM 384Mb, HD 10Gb, VGA 32Mb 3D

lkatlah limu dengan menuliskannya

## **2.1.2. Menyetel BIOS agar Booting Awal dari CD**

Sebelum meng-install BlankOn2 pada BIOS harus di set Boot Device Priority-nya dulu, dalam menginstall BlankOn2 Boot Device Priority harus di arahkan ke CDROM. Untuk masuk ke BIOS tiap Motherboard mempunyai standart sendiri. Namun sebagian besar tinggal menekan tombol delete atau F2, berikut adalah tobol default berdasarkan BIOS yang anda pakai:

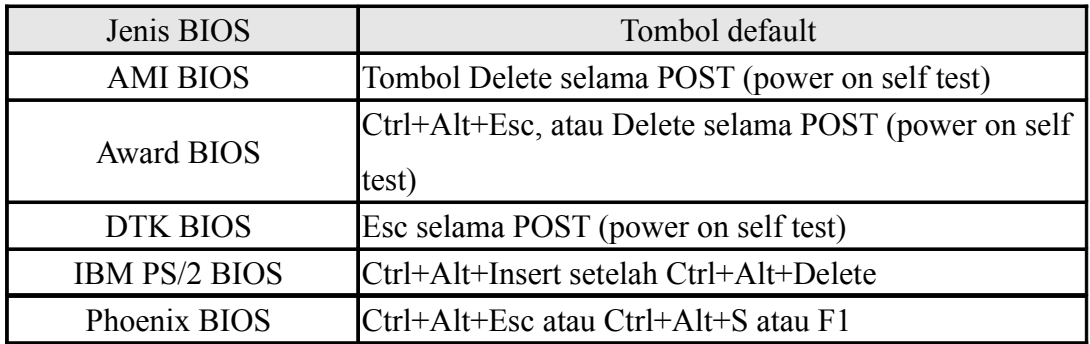

Apabila anda menekan tobol seperti diatas makan tampilannya akan seperti berikut: (dalam kasus ini menggunakan PhoenixBIOS, tampilan akan berbeda-beda dalam setiap jenis BIOS)

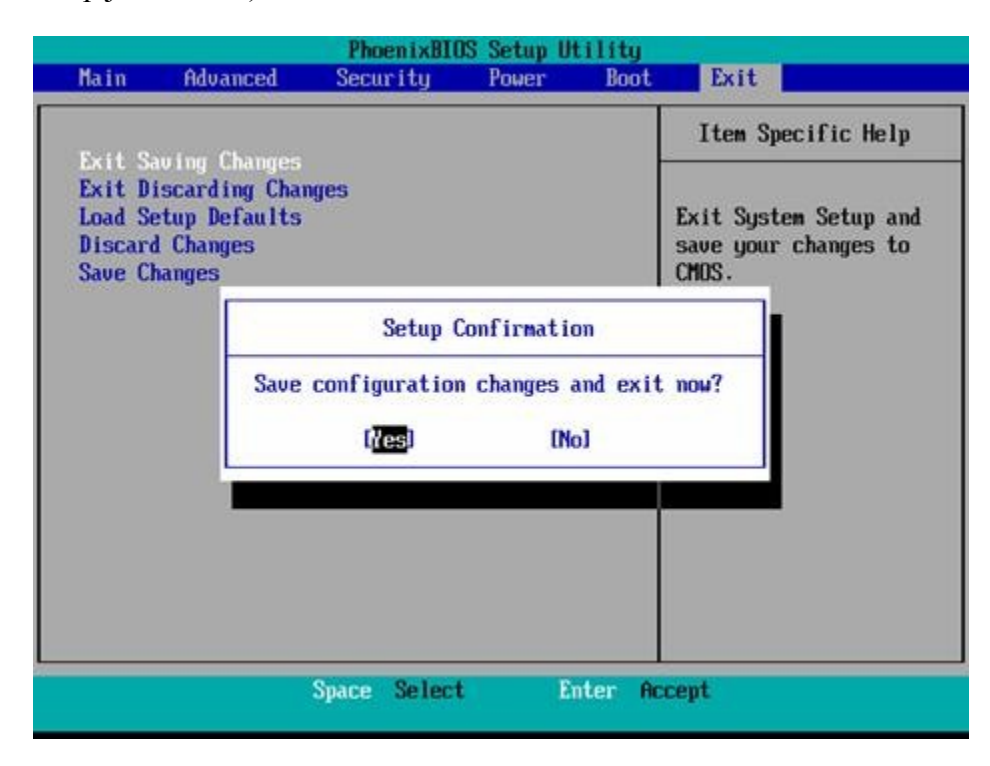

pilih tab BOOT, dan arahkan ke CDROM. Kemudian simpan konfigurasinya

Kemudian reboot ulang dengan memilih opsi YES

## **3. Langkah - langkah Instalasi**

Memasukkan CD BlankOn2

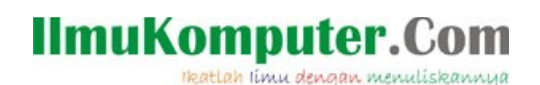

# **3.1. Tampilan Grub Menu Awal**

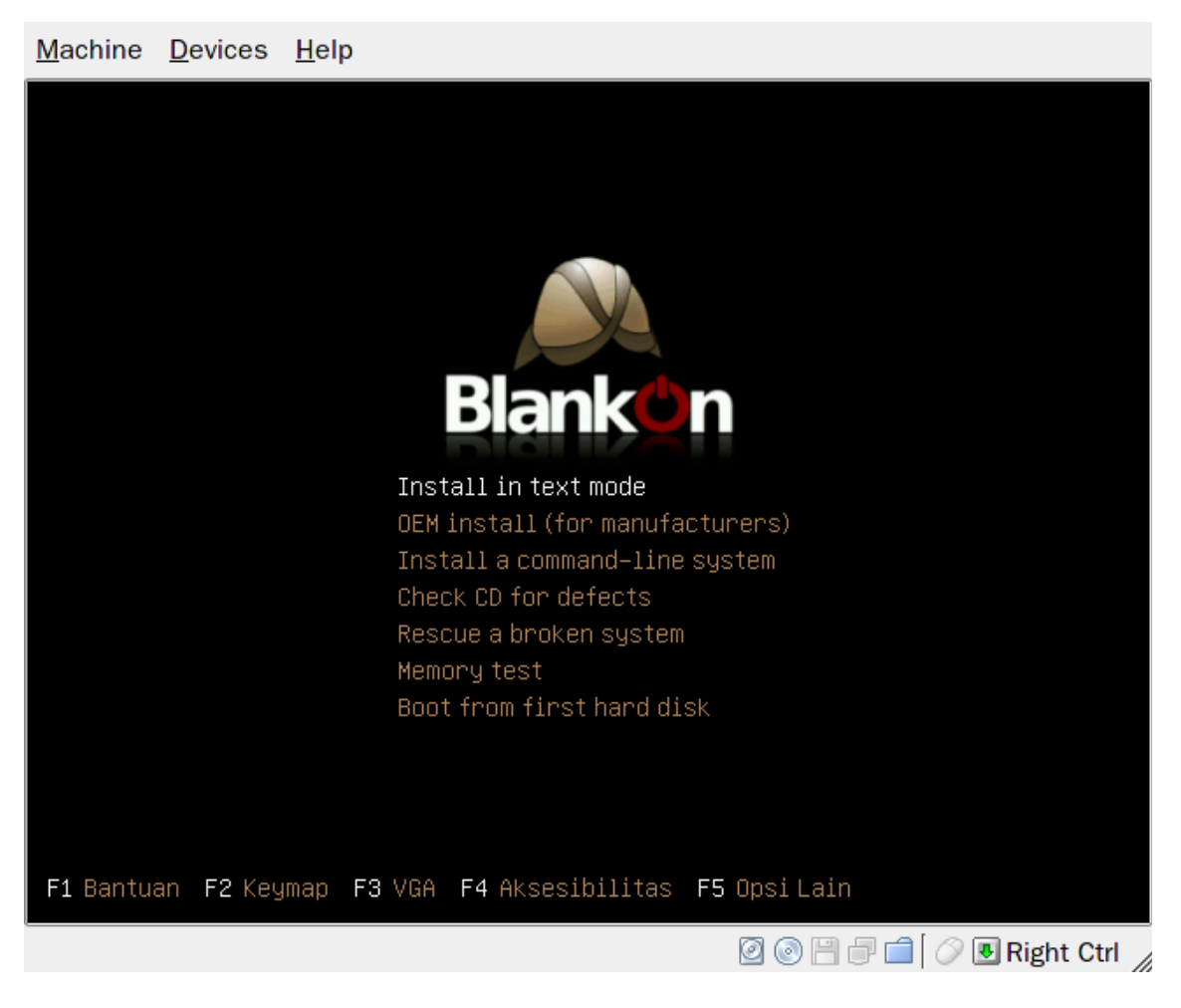

Gambar diatas adalah tampilan awal pada saat anda membooting BlankOn2 dari CD. Tampilan ini adalah jenis installer/alternate, jadi tidak bisa di buat sesi live. Terdapat beberapa pilihan yaitu **Install in text mode** di gunakan untuk full instalasi, **OEM Install**, **Install Command-line system** akan menginstall system tanpa desktop (hanya command line), **Check CD for defect** untuk mengetest cd anda apakah bisa di gunakan atau tidak, **Rescue a broken system** di gunakan apabila anda ingin menyelamatkan system anda yang mengalami kerusakan, **Memory test**, dan **Boot from first harddisk** (membatalkan instalasi BlankOn2 dan menghidupkan komputer dari harddisk anda).

pilih **install in text mode**, kemudian tunggu sebentar

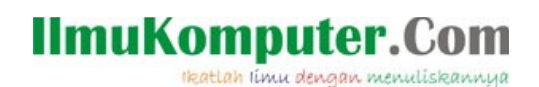

# **3.2. Proses awal Instalasi**

Machine Devices Help

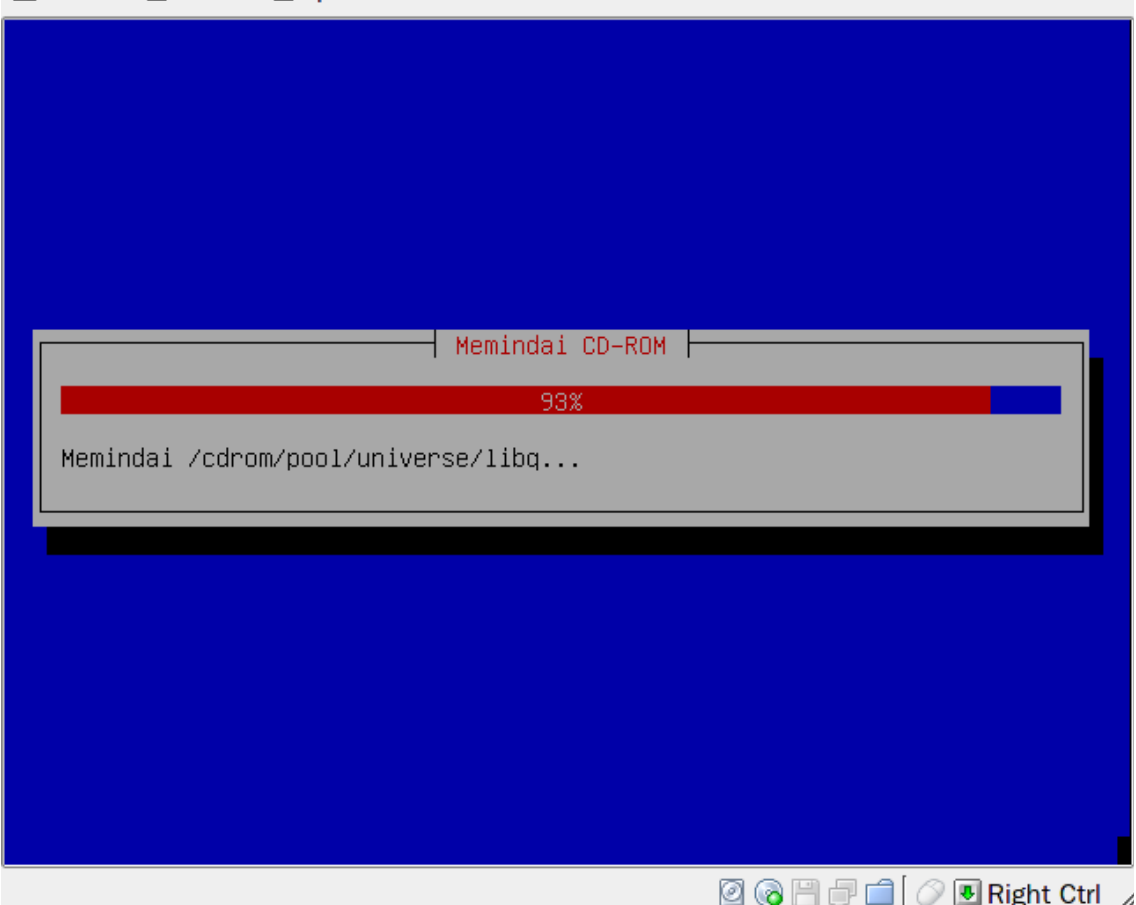

gambar di atas merupakan proses deteksi hardware mohon sabar hingga muncul gambar berikut

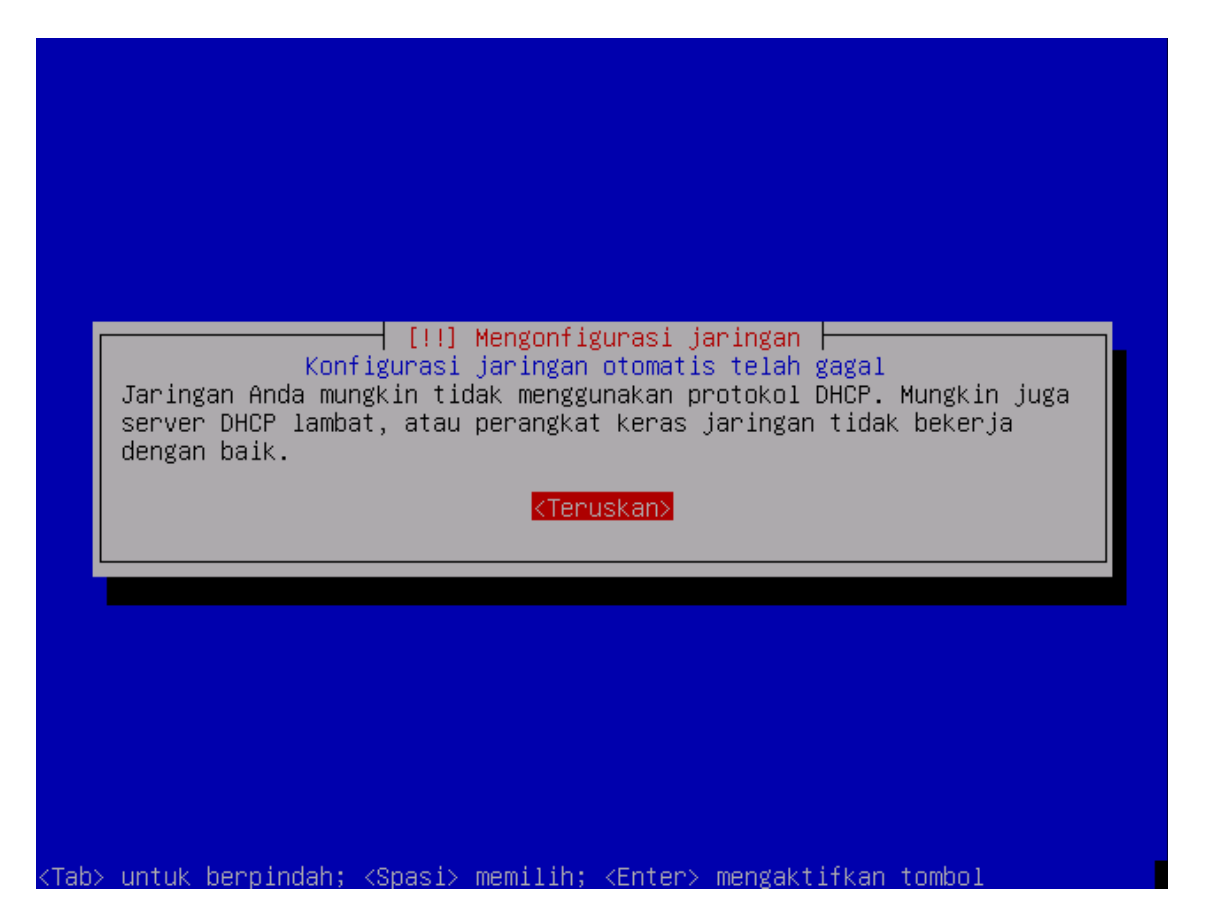

gambar di atas akan muncul apabila anda tidak mempunyai DHCP server dalam jaringan anda, untuk itu klik teruskan untuk melanjutkan instalasi. anda dapat melangkahi proses pengaturan jaringan apabila anda mempunyai DHCP server

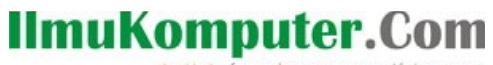

katlah iimu dengan menuliskannya

# **3.3. Konfigurasi Jaringan**

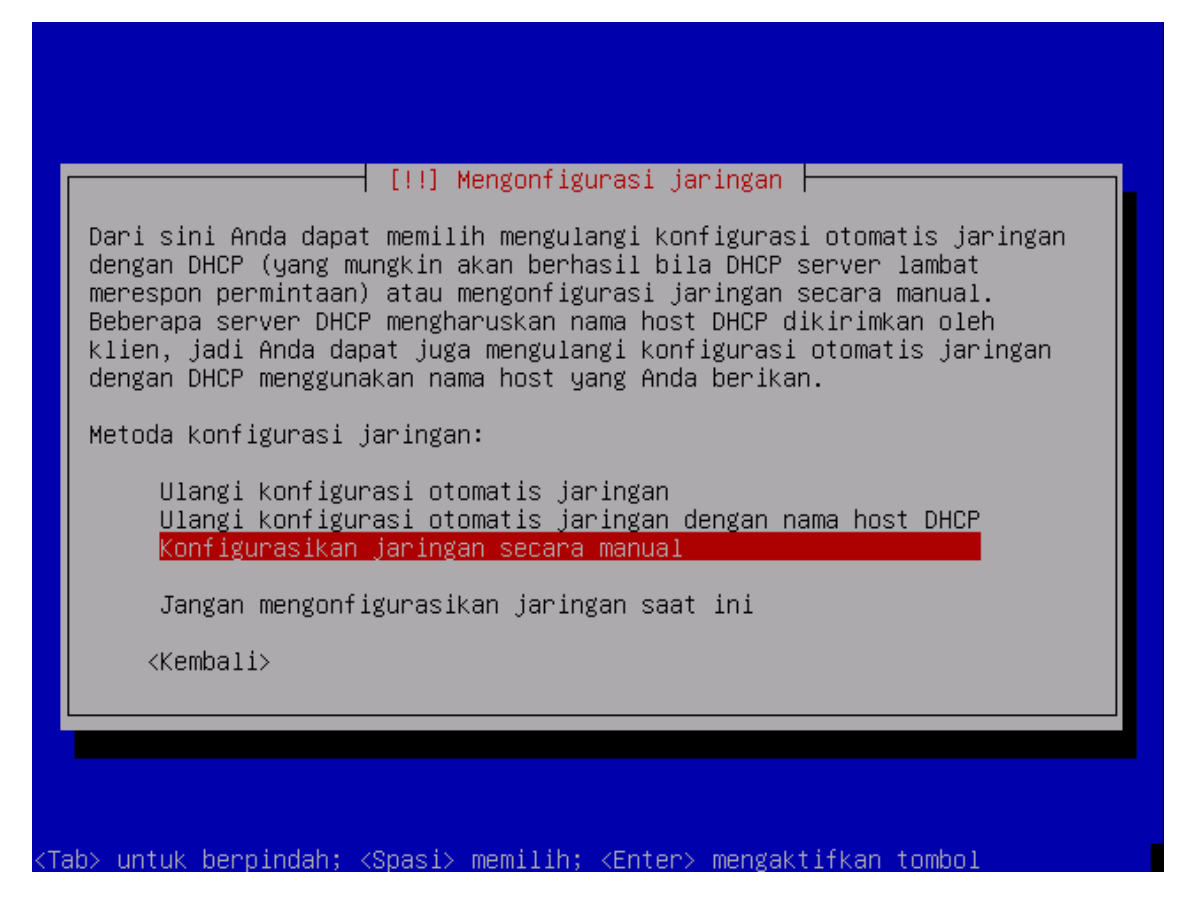

Terdapat 4 pilihan yaitu: ulangi konfigurasi jaringan, ulangi konfigurasi jaringan dengan nama host dhcp Jangan mengkonfigurasikan jaringan saat ini, dan konfigurasi secara manual, serta jika komputer anda tidak terkoneksi dengan jaringan ada pilihan "Jangan mengkonfigurasi jaringan saat ini". Pilih salah satu yang ingin di kehendaki. dalam panduan akan pemilihan di arahkan ke konfigurasi secara manual.

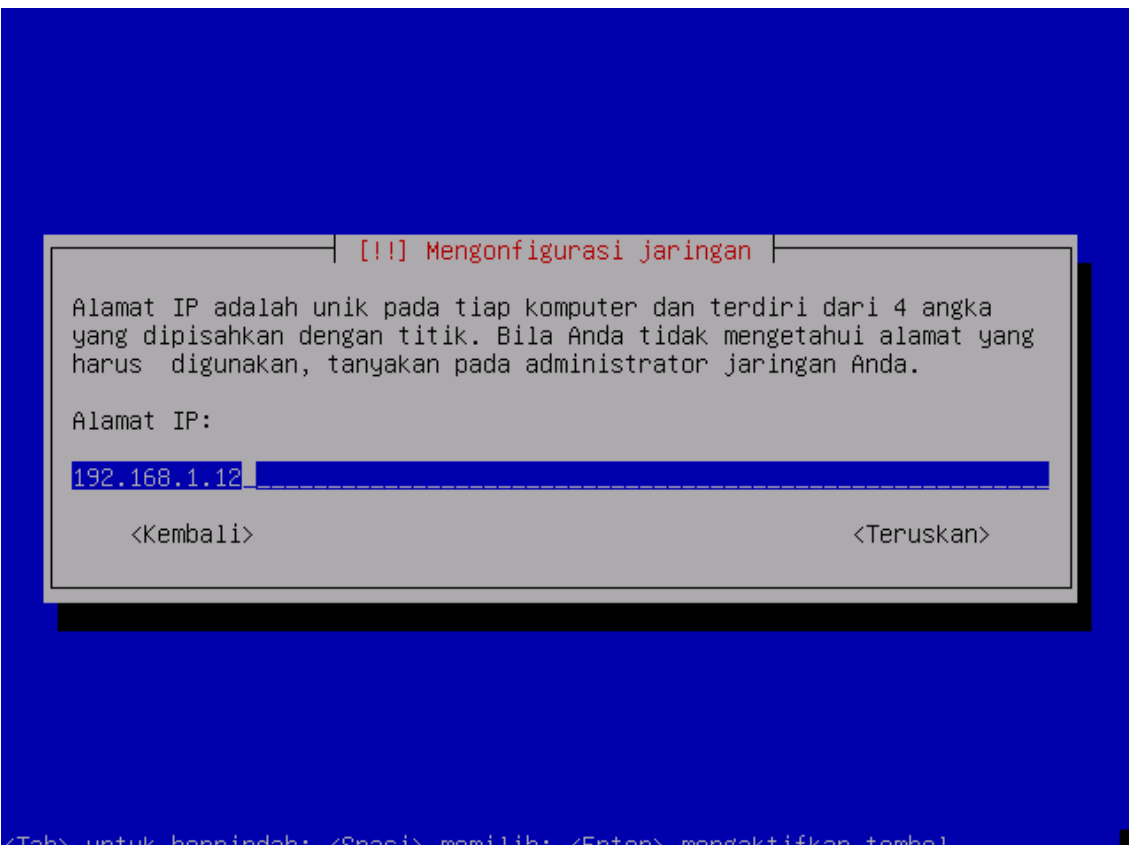

Masukkan nomer IP komputer anda, untuk pengaturan IP silakan hubungi Administrator jaringan anda. jika IP anda sudah di masukkan tekan enter atau pilih teruskan

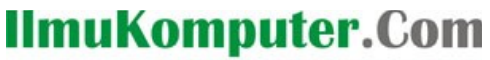

ikatlah ilmu dengan menuliskannya

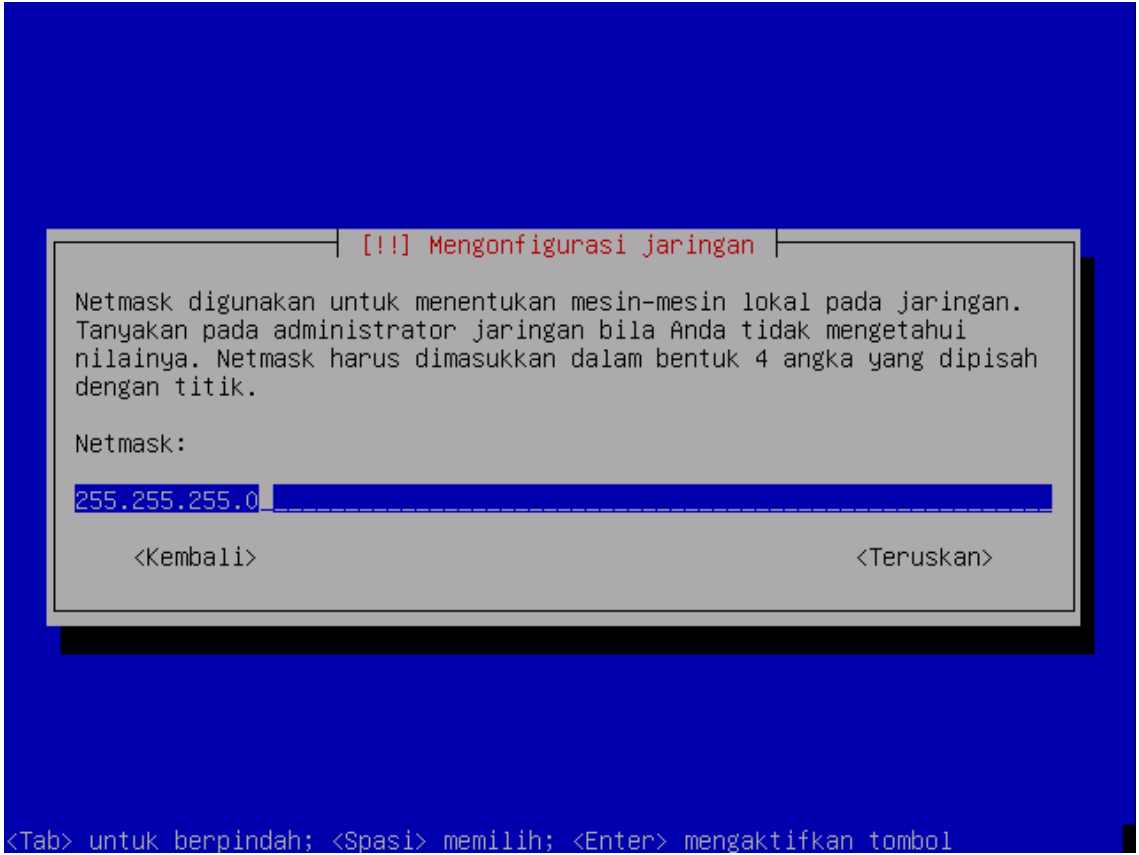

Masukkan netmask yang terdapat dalam jaringan anda berada, silakan hubungi Administrator jaringan anda untuk mengetahui netmask jaringan anda. jika sudah, tekan enter atau pilih teruskan

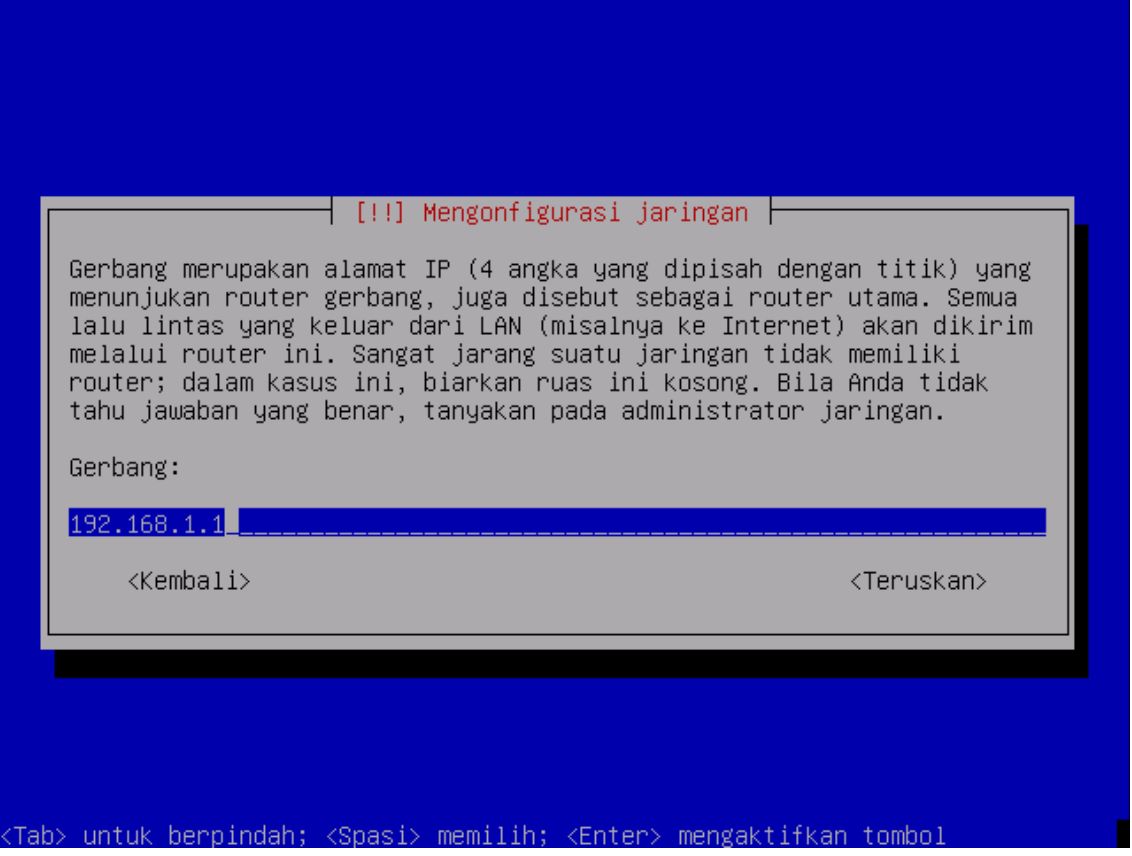

Masukkan komputer gateway yang terdapat dalam jaringan anda berada, silakan hubungi Administrator jaringan anda untuk mengetahui komputer gateway dalam jaringan anda. jika sudah, tekan enter atau pilih teruskan

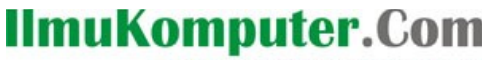

katlah ilmu dengan menuliskannya

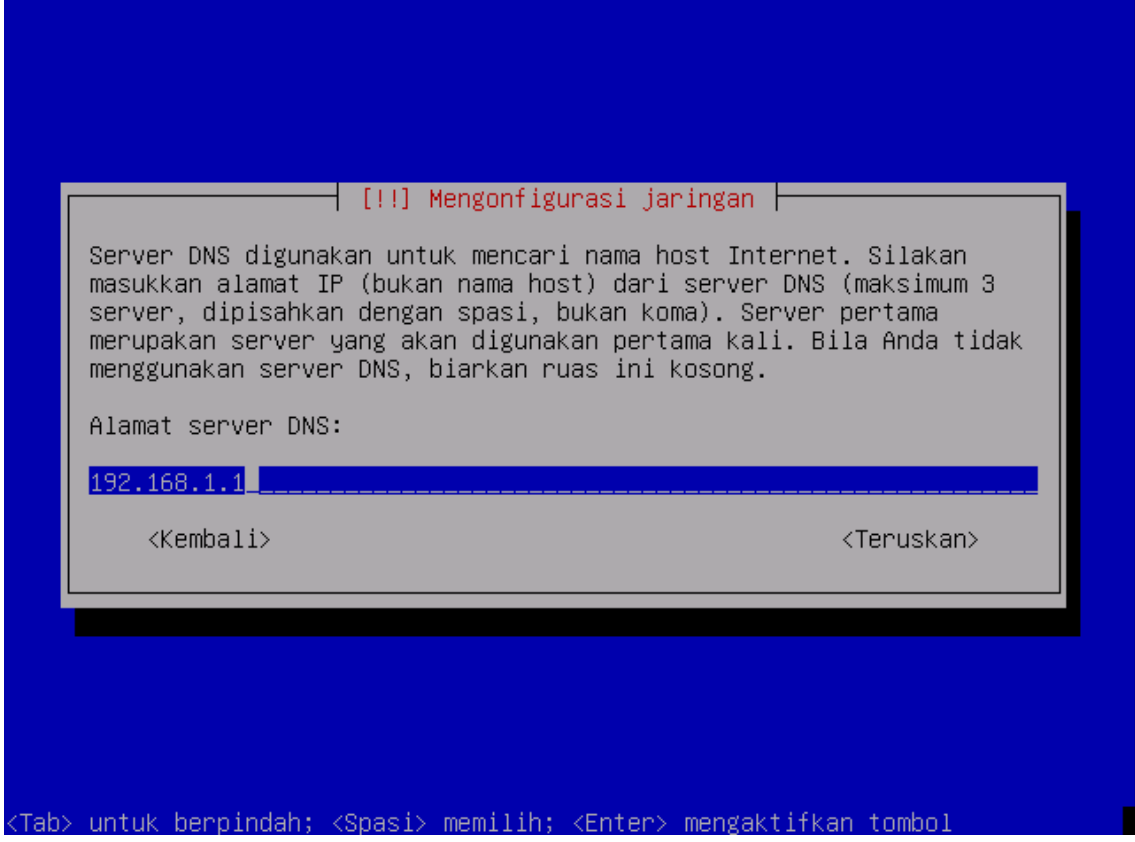

Masukkan DNS Server yang terdapat dalam jaringan anda berada, silakan hubungi Administrator jaringan anda untuk mengetahui DNS Server dalam jaringan anda. jika sudah, tekan enter atau pilih teruskan jika sudah, tekan enter atau pilih teruskan

## **3.4. Hostname**

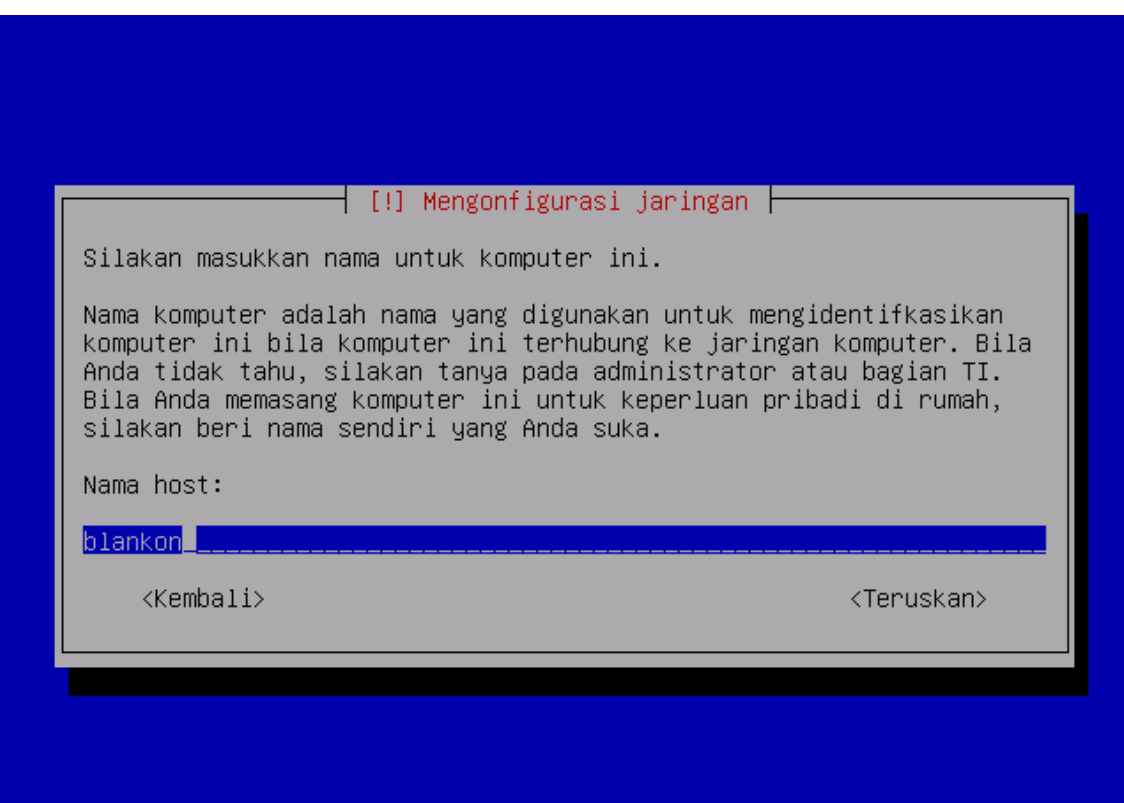

(Tab> untuk berpindah; <Spasi> memilih; <Enter> mengaktifkan tombol

Masukkan nama komputer anda, hal ini berguna dalam indentifikasi komputer anda dalam jaringan. dalam beberapa kasus penamaan host harus di konsultasikan dengan Administrator jaringan anda.

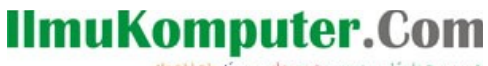

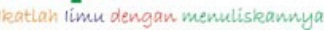

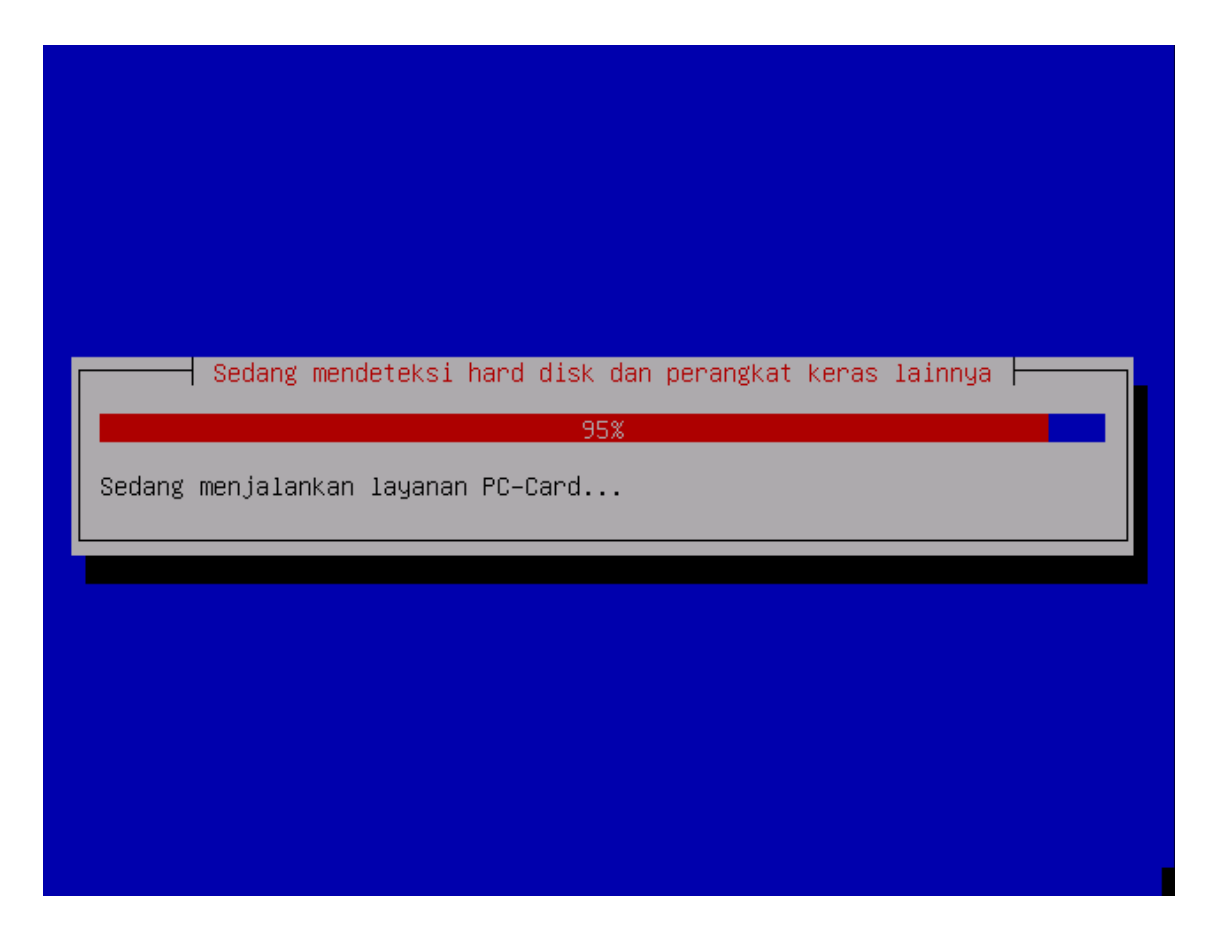

Silakan tunggu, karena sistem masih mendeteksi perangkat keras anda

# **3.5. Manajemen Partisi**

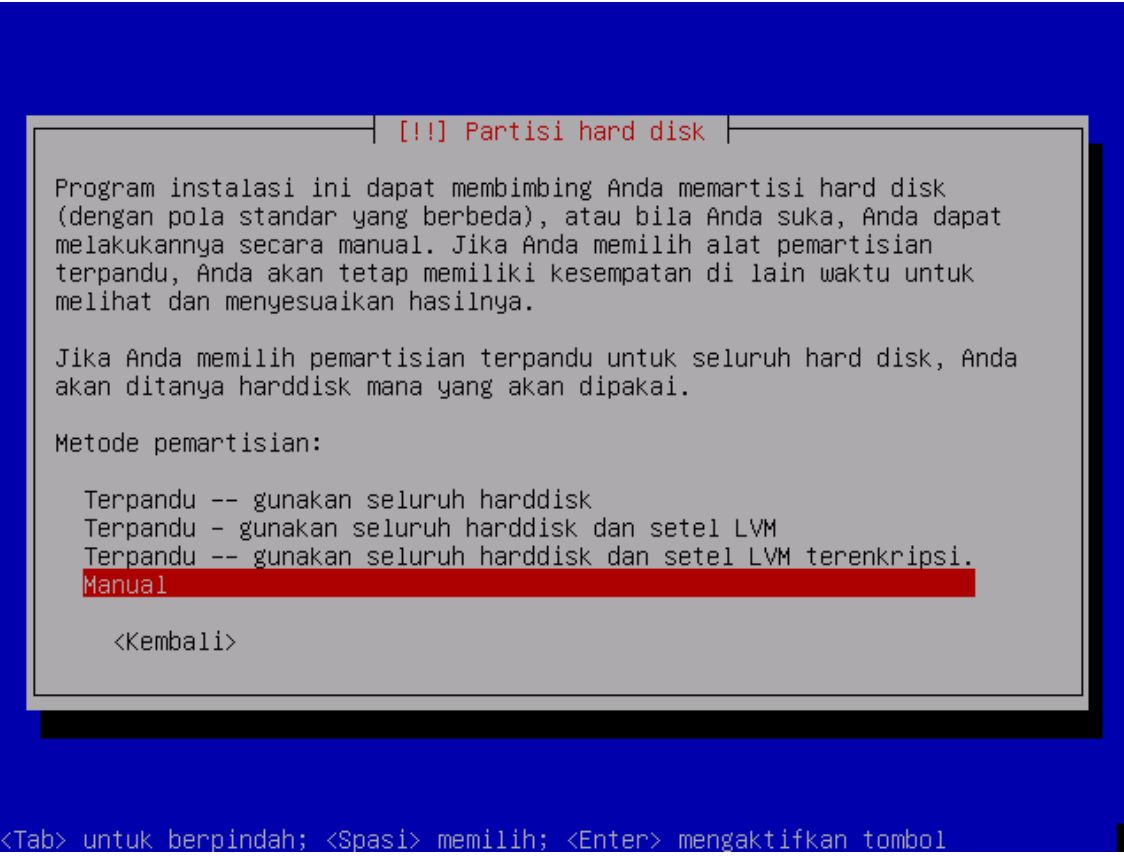

Gambar diatas menunjukkan metode manajemen partisi dalam sistem anda. dalam panduan ini, di asumsikan hardisk yang terpasang adalah baru. maka pilihan instalasi nya adalah **Manual** Catatan: anda dapat memilih mote lain yaitu Terpadu. Opsi ini akan memudahkan anda dalam partisi harddisk anda

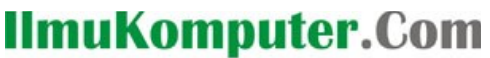

lkatlah ilmu dengan menuliskannya

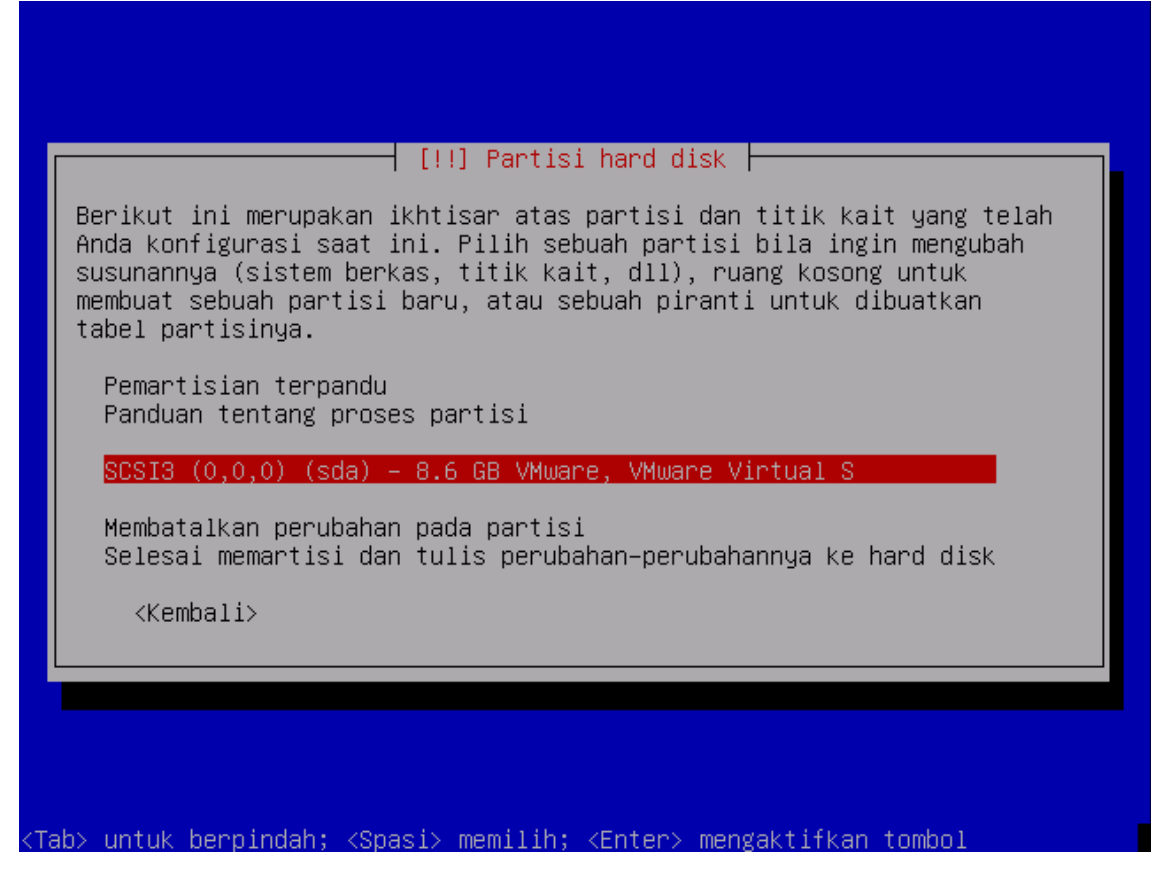

Pilihlah hardsik yang akan terpartisi, dalam kasus ini Harddisk yang di pakai adalah Harddsik *Vmware* dengan kapasitas 8.6GB. maka pilih harddisk tersebut

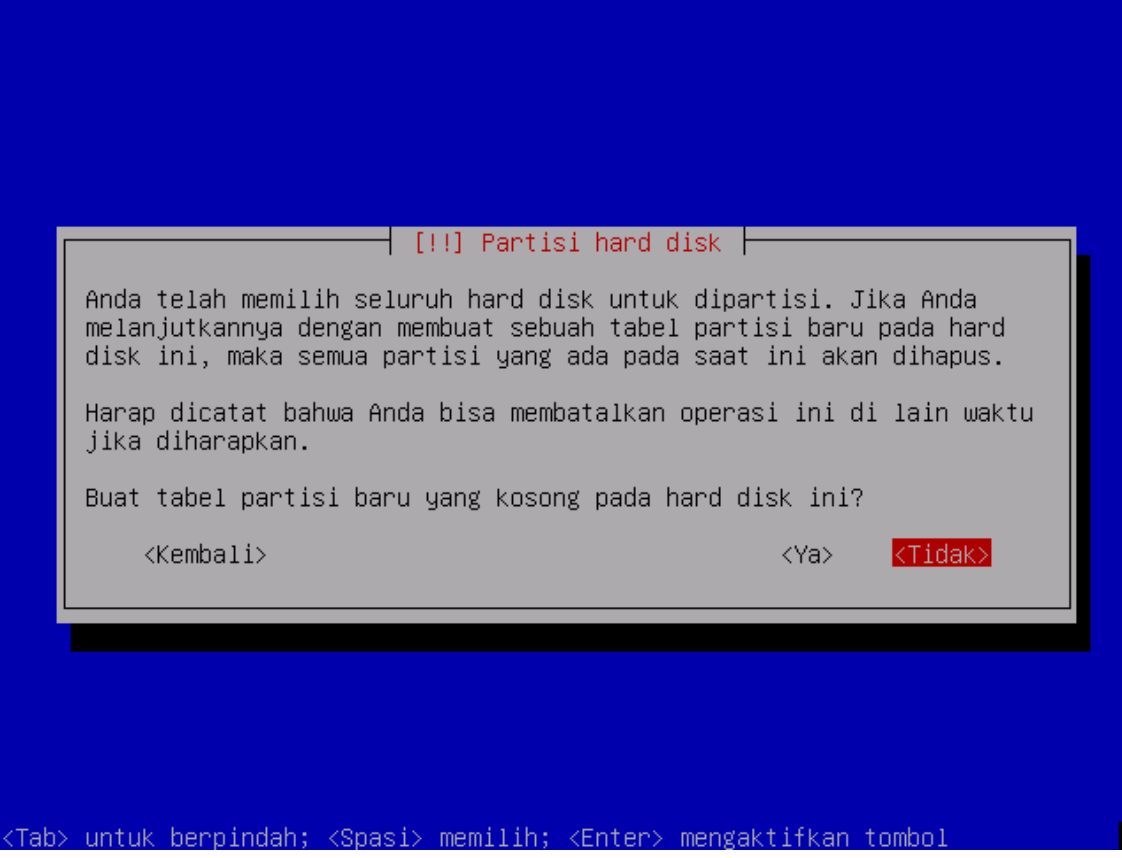

Pilih opsi **Ya** untuk membuat tabel partisi baru dalam harddsik anda

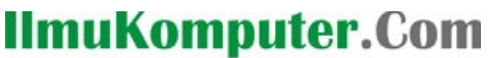

katlah ilmu dengan menuliskannya

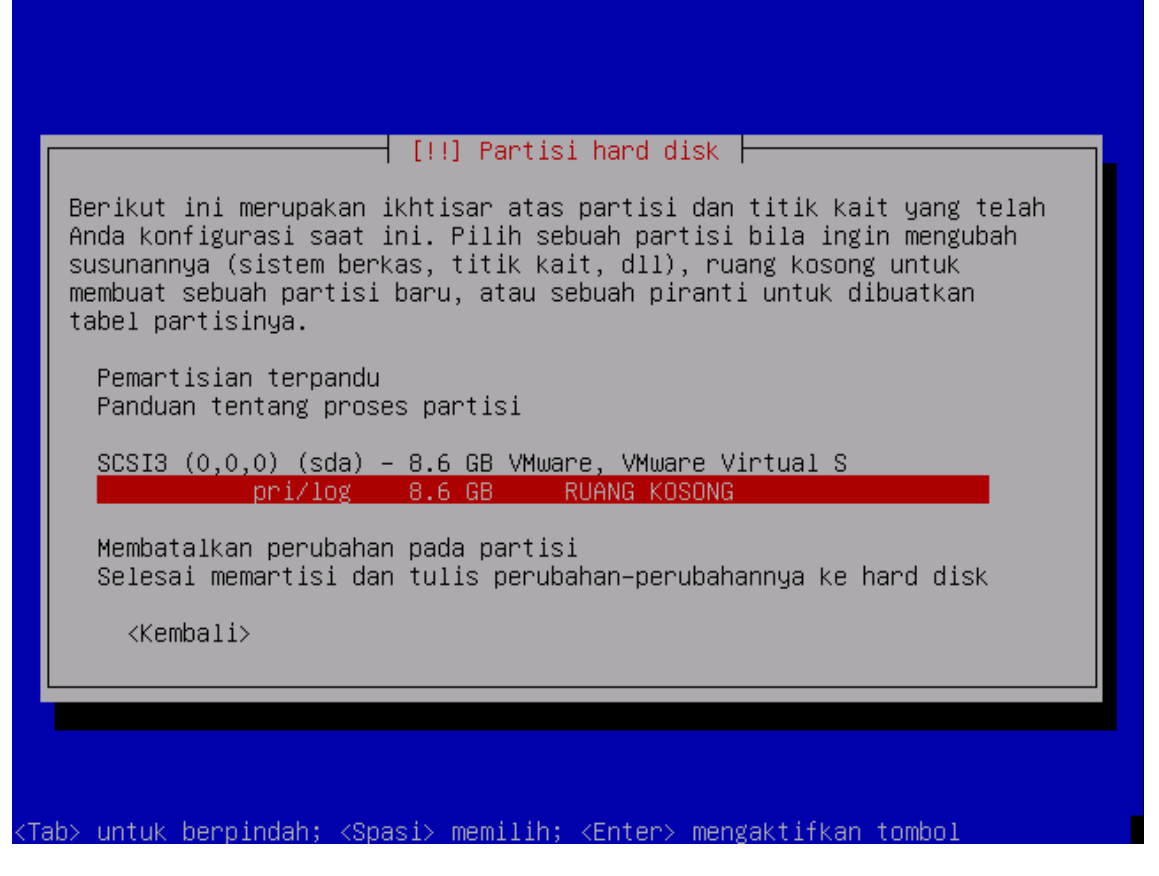

Tabel partisi anda telah di buat dalam harddisk anda, untuk itu pilihlan partisi yang telah di buat

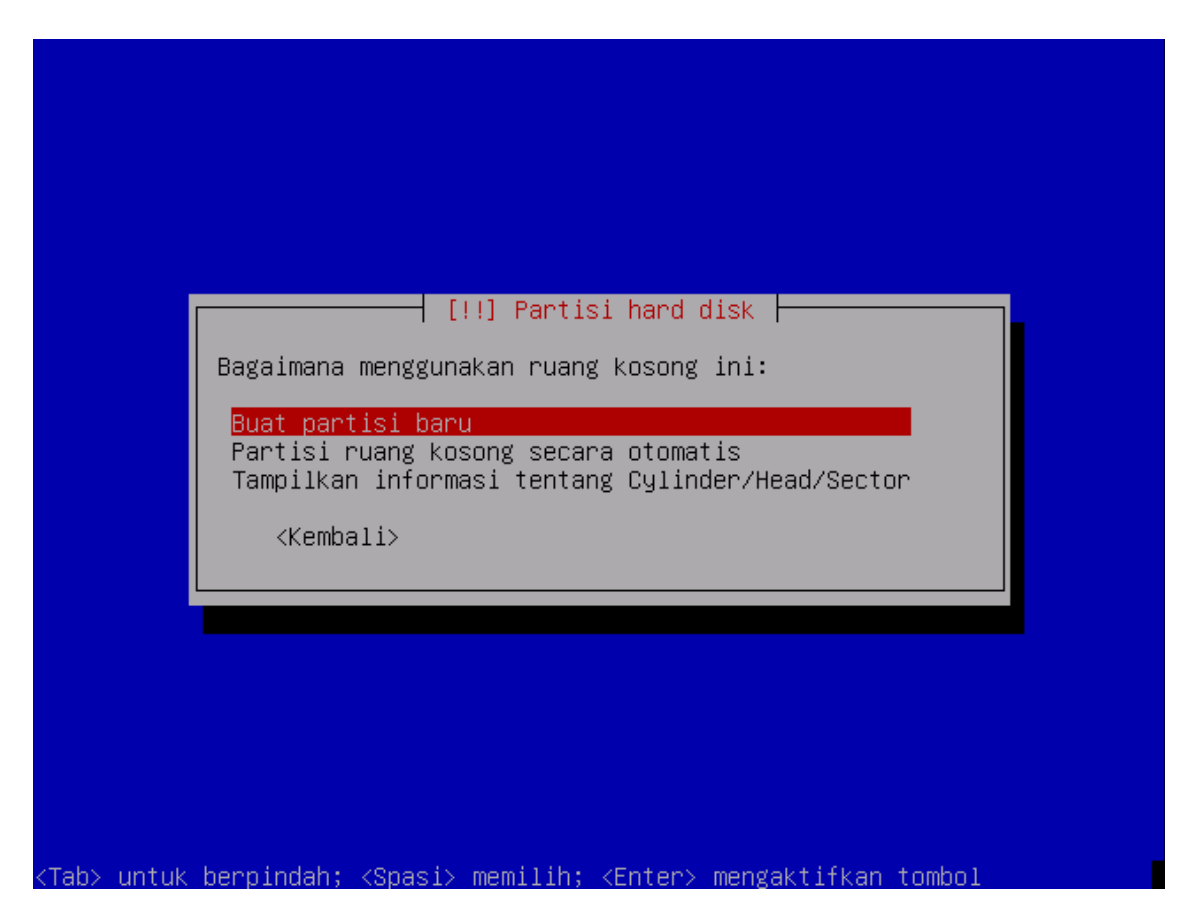

Pilih buat partisi baru untuk membuat partisi pada harddisk anda secara manual

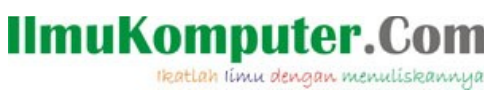

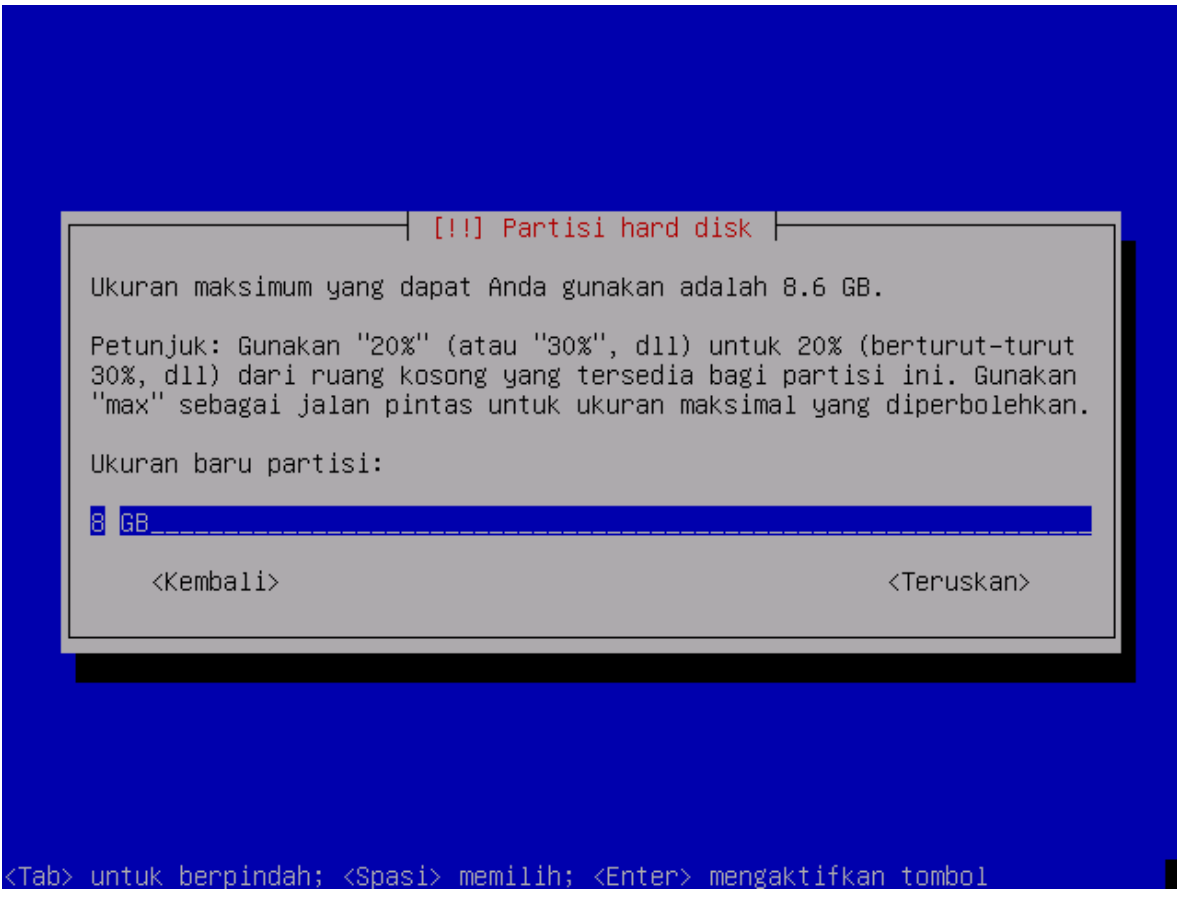

Isikan ukuran/kapasitas partisi yang anda kehendaki lalu tekan Teruskan

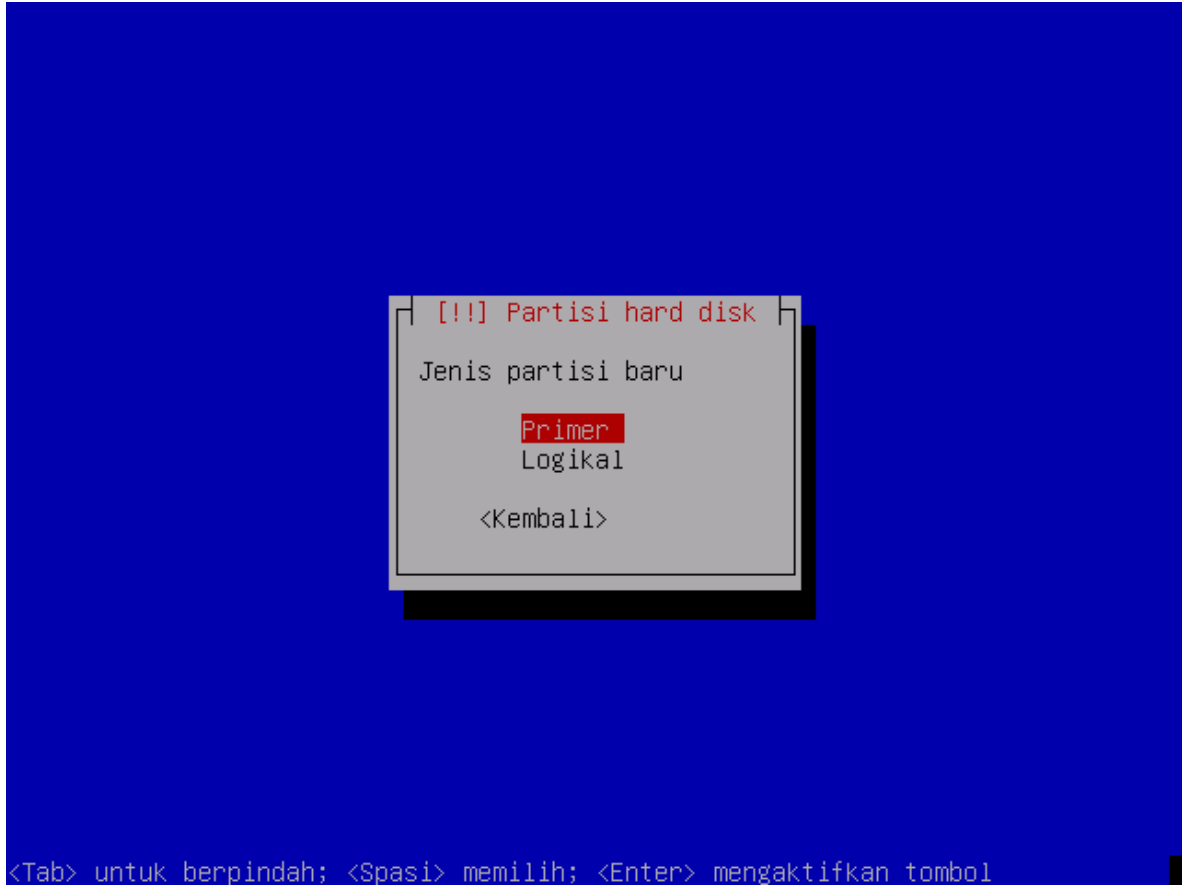

Pilih jenis partisi, dianjurkan untuk membuat tipe primer dan logikal. di karenakan partisi pada harddisk ini masih baru maka di pilih Primer

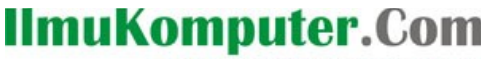

katlah ilmu dengan menuliskannya

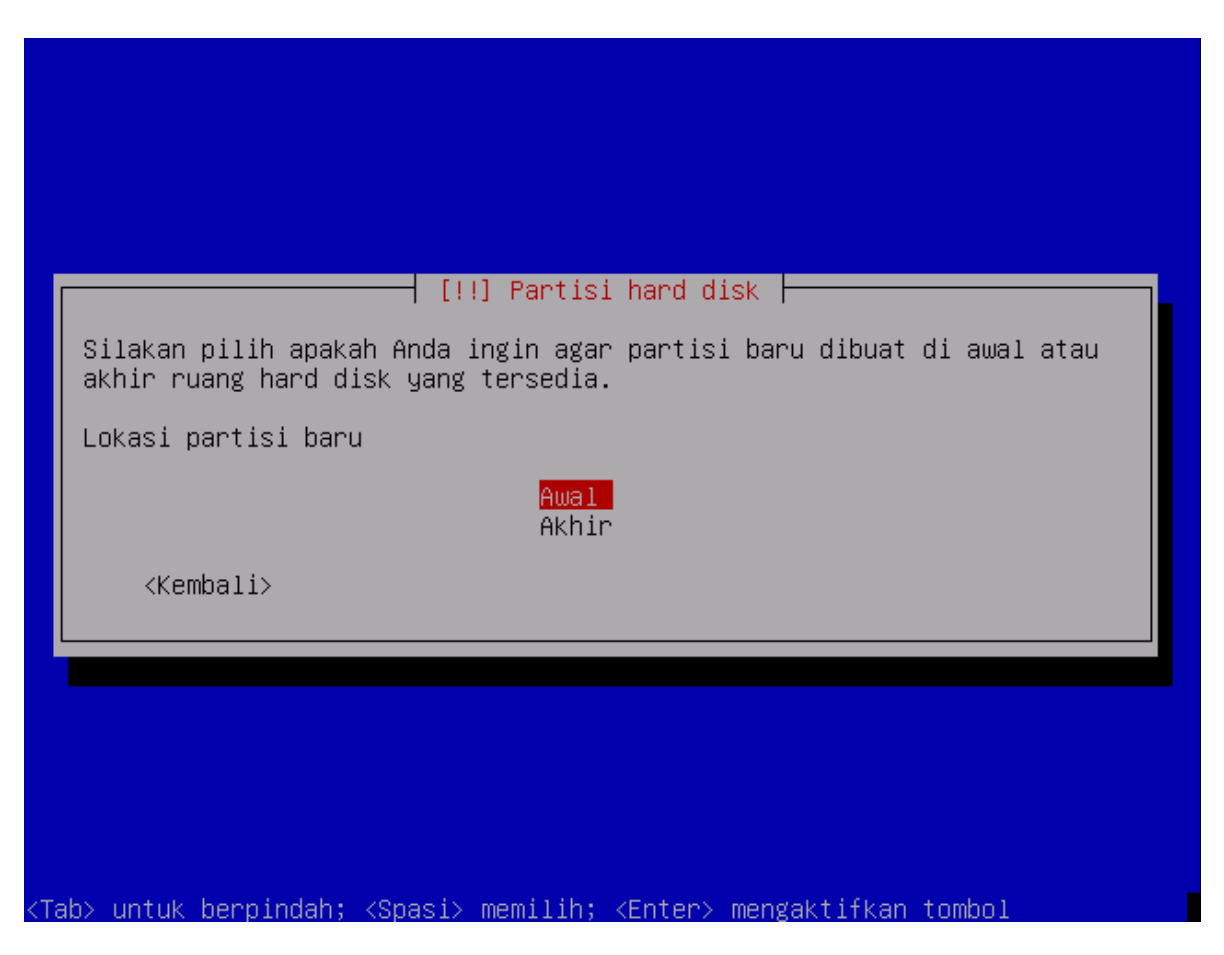

Pilih Awal untuk membuat tabel partisi yang di mulai dari lokasi awal sektor harddisk

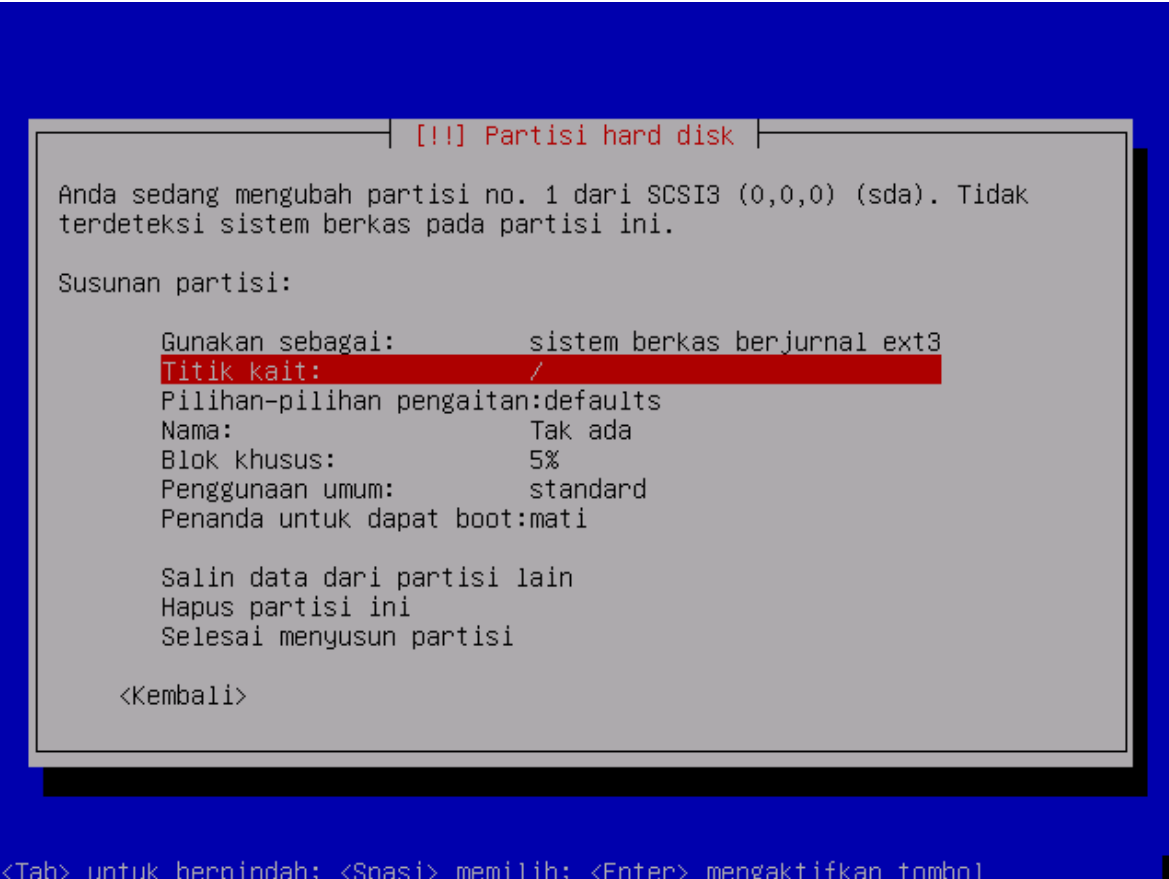

pada gambar diatas terdapat pilihan untuk pengaturan partisi yang telah kita biat tadi, diantaranya adalah format berkas sistem, titik kait (mount point), dan lainya. untuk partisi dalam linux, di sarankan untuk menggunakan format ext3. dan kaitkan pada sistem /. serta buat opsi pada *penanda anda dapat boot* sebagai hidup. setelah selesai mengkonfigurasi, pilih *selesai menyusun partisi*

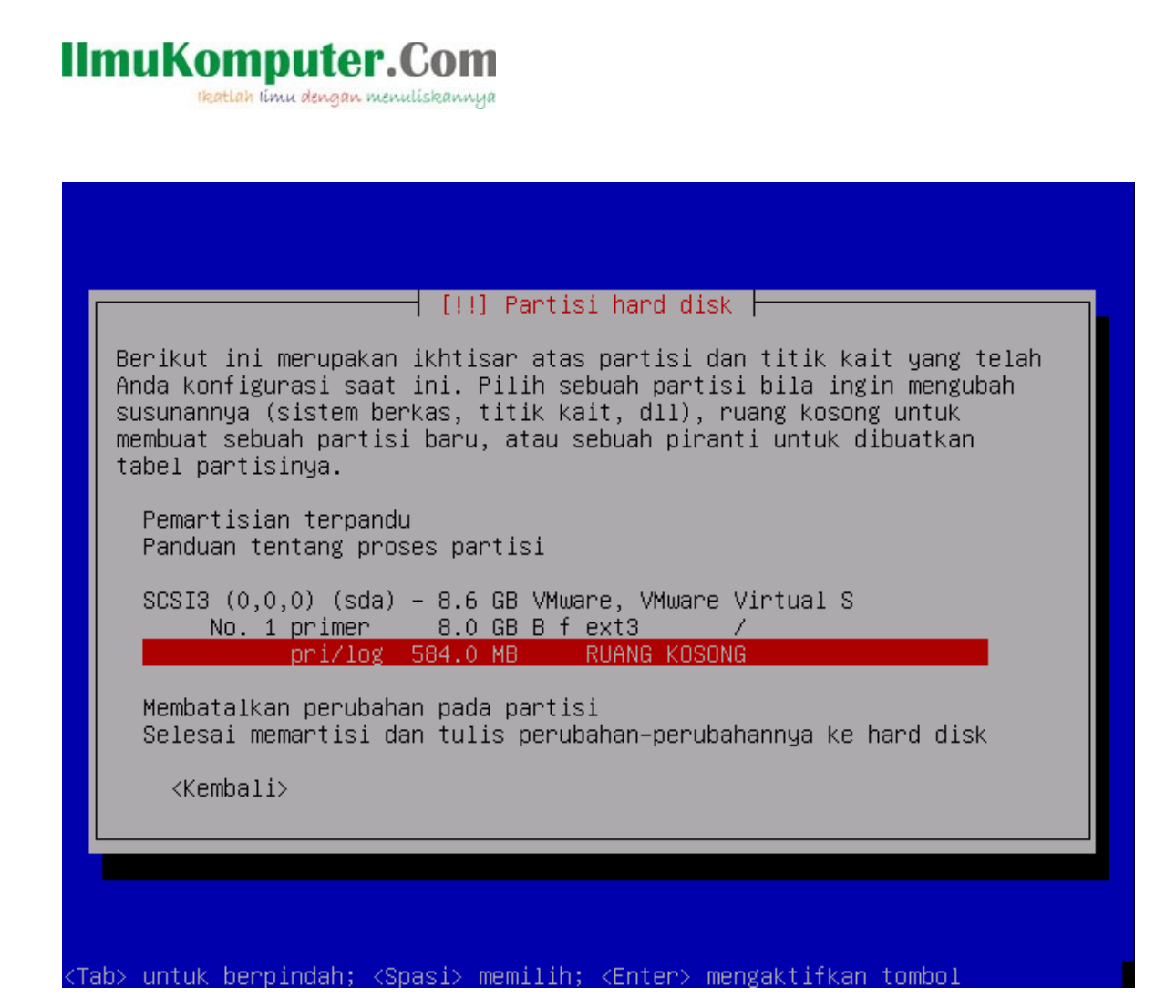

pilih partisi kedua yang masih tersisa

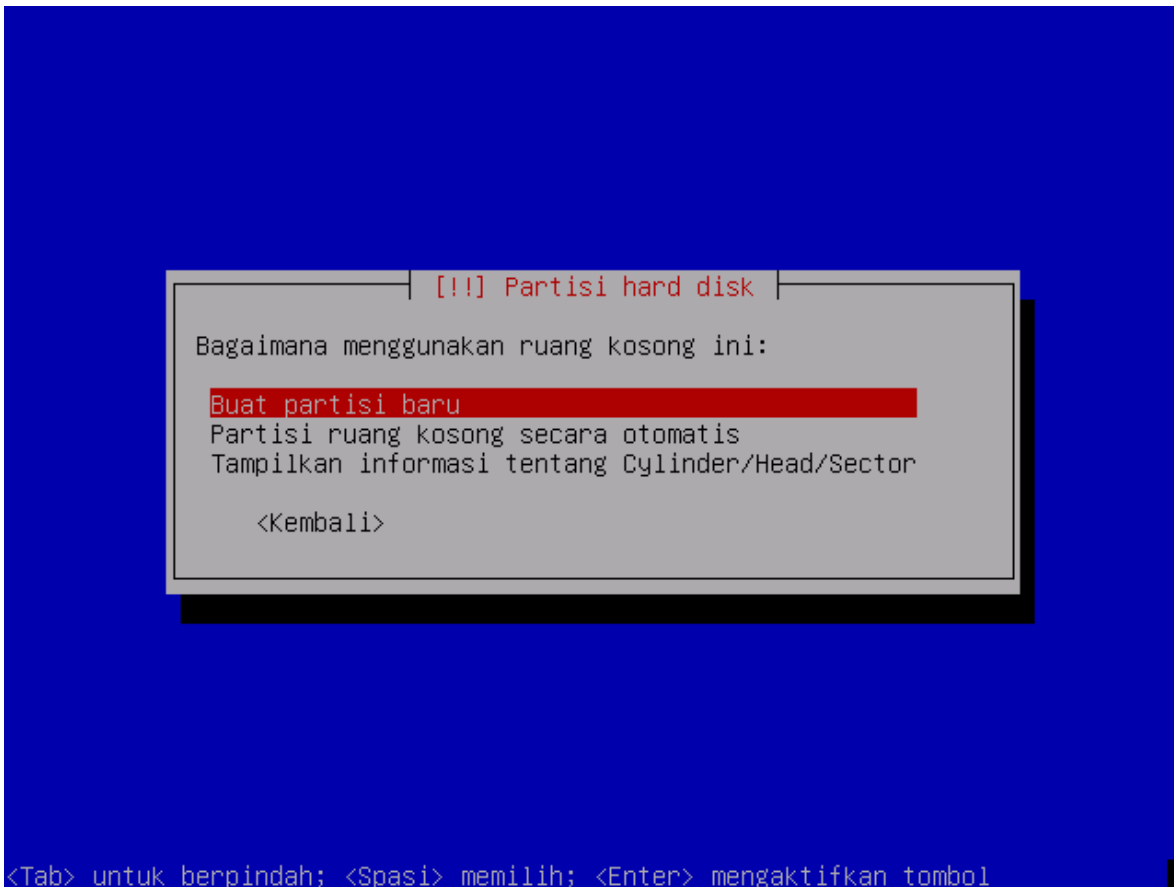

pilih *Buat partisi baru*

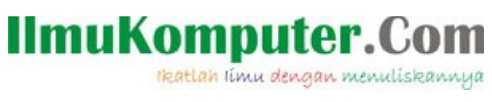

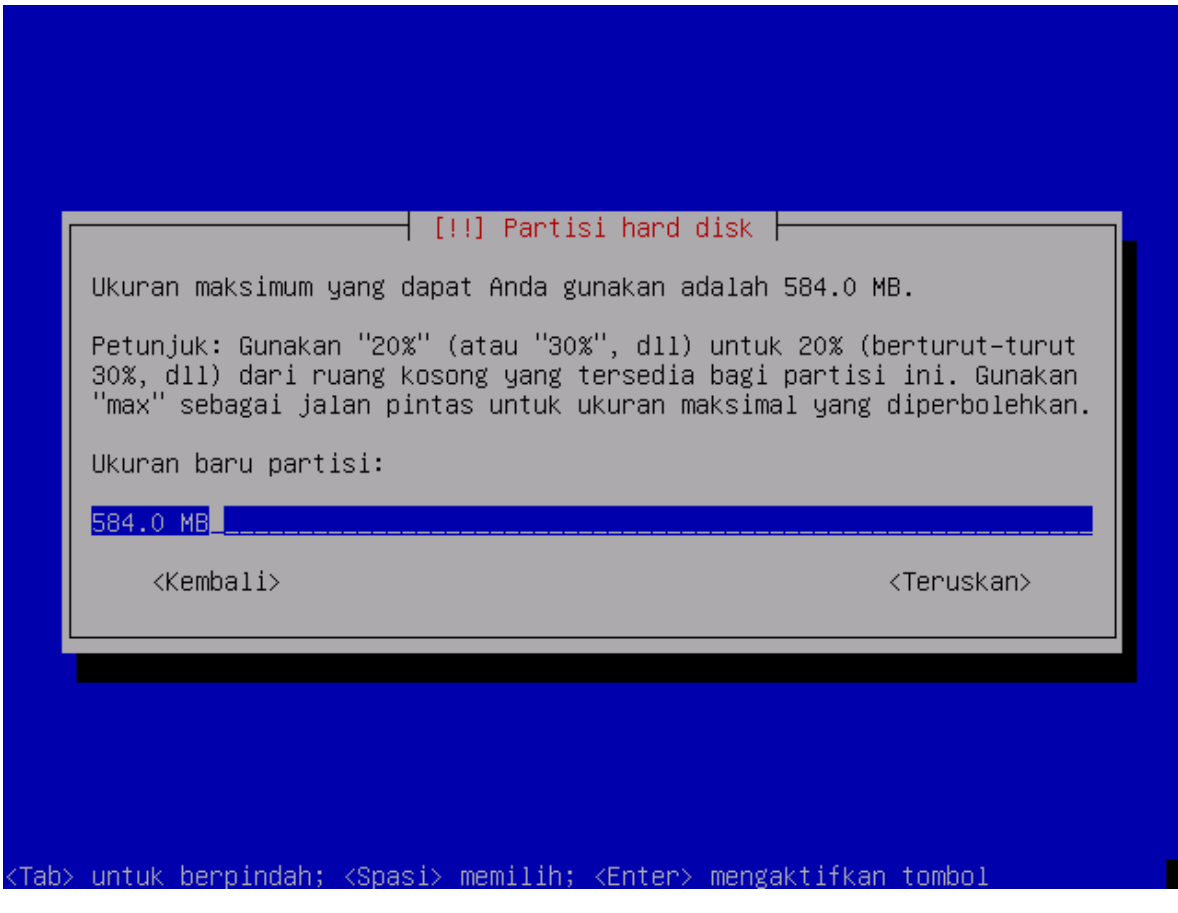

masukkan ukuran yang anda inginkan

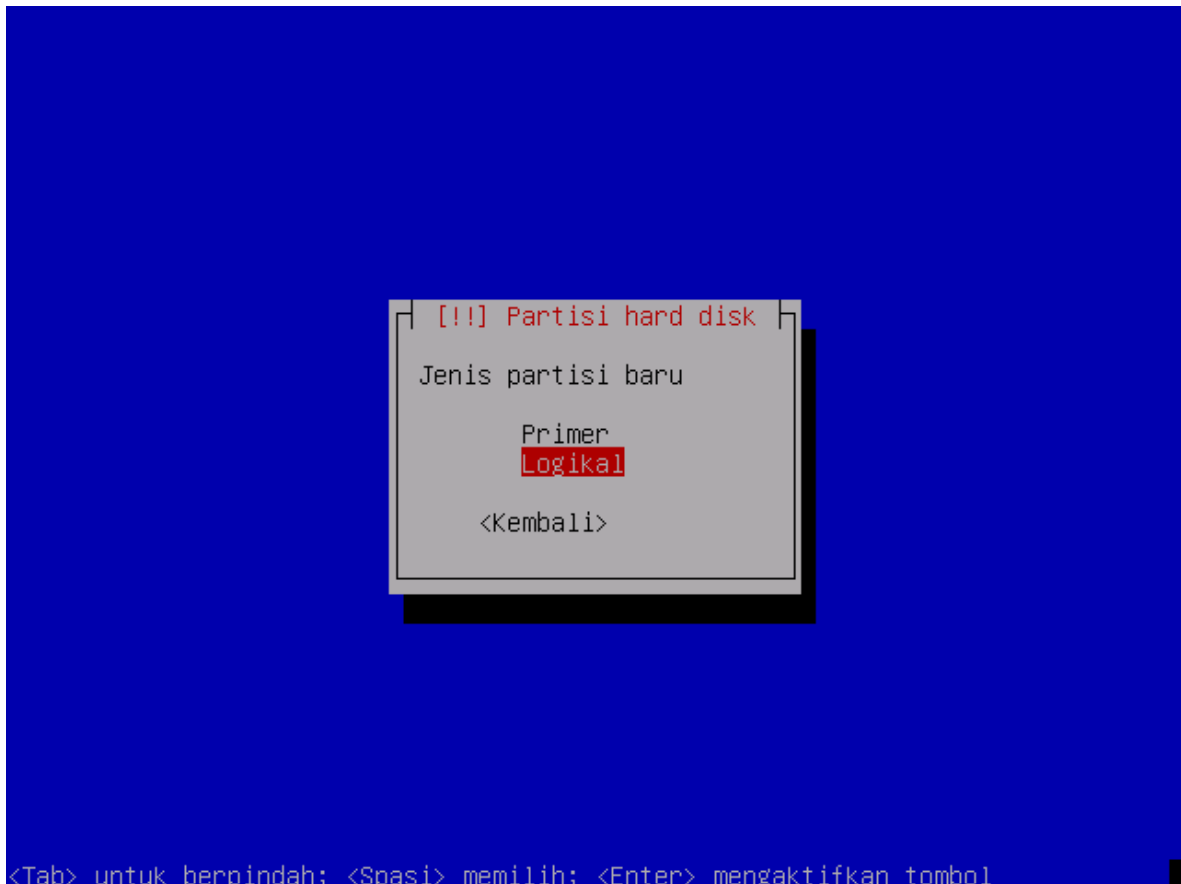

pilih jenis partisi *primer* atau *sekunder* (dalam hal ini di pilih logikal)

lkatlah ilmu dengan menuliskannya

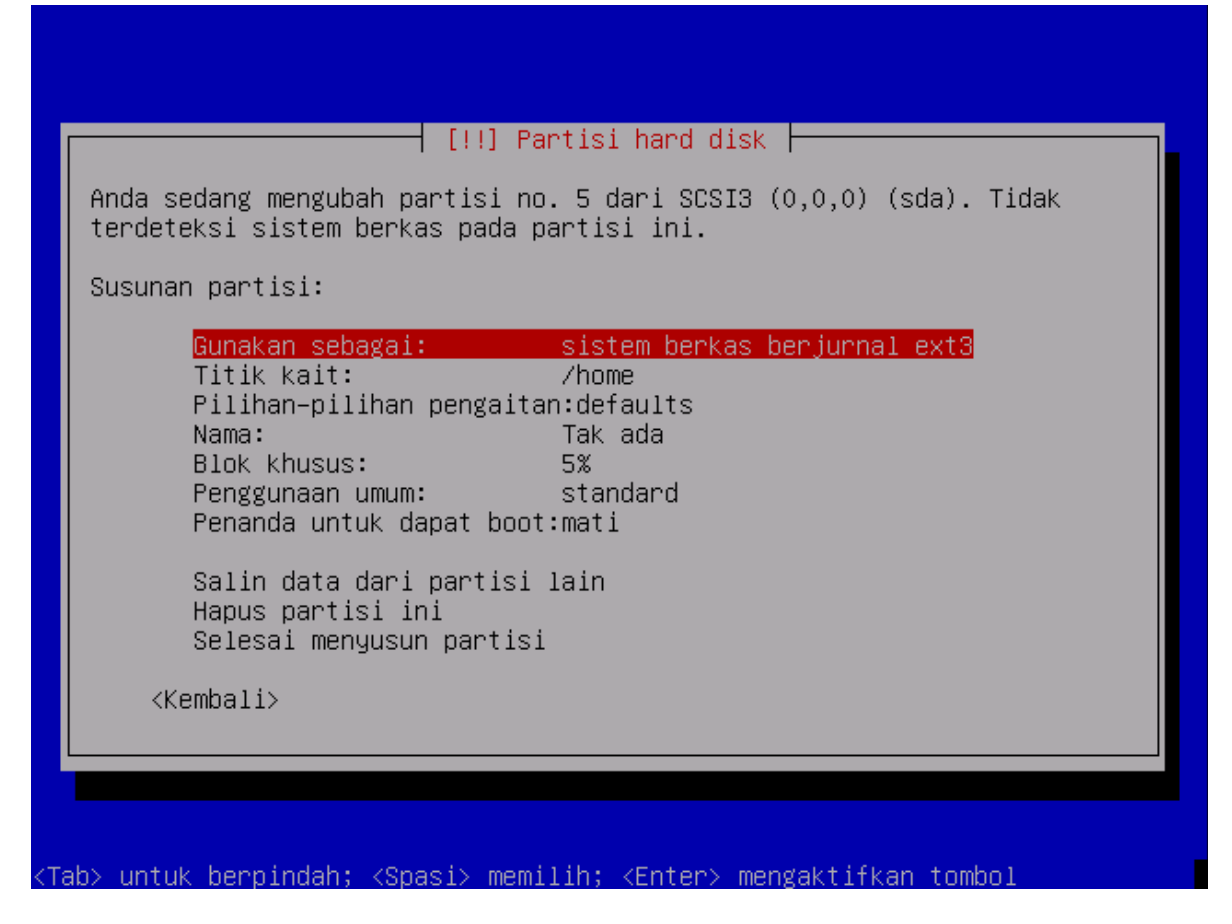

pada saat ini kita akan memformat partisi ii sebagai *berkas sistem swap* maka pilihlah *gunakan sebagai*

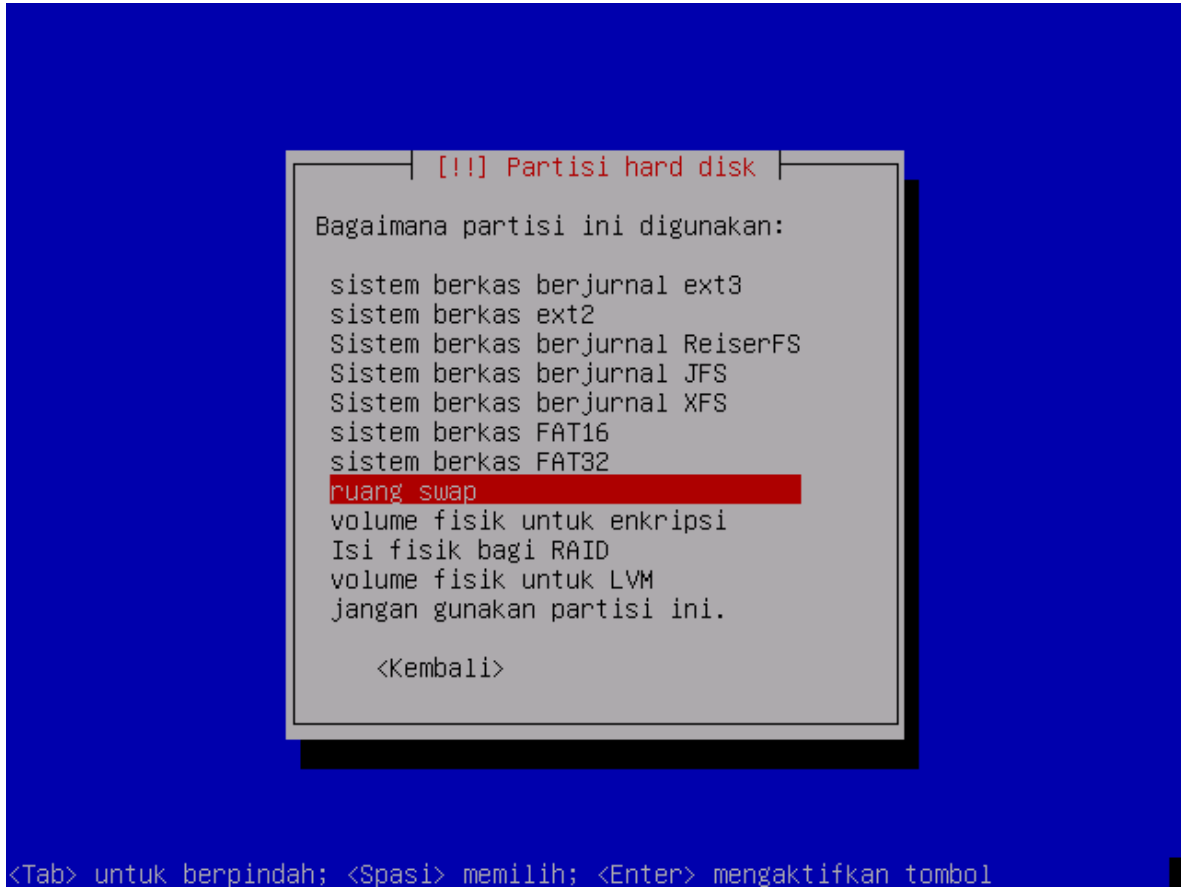

pilih *ruang swap*

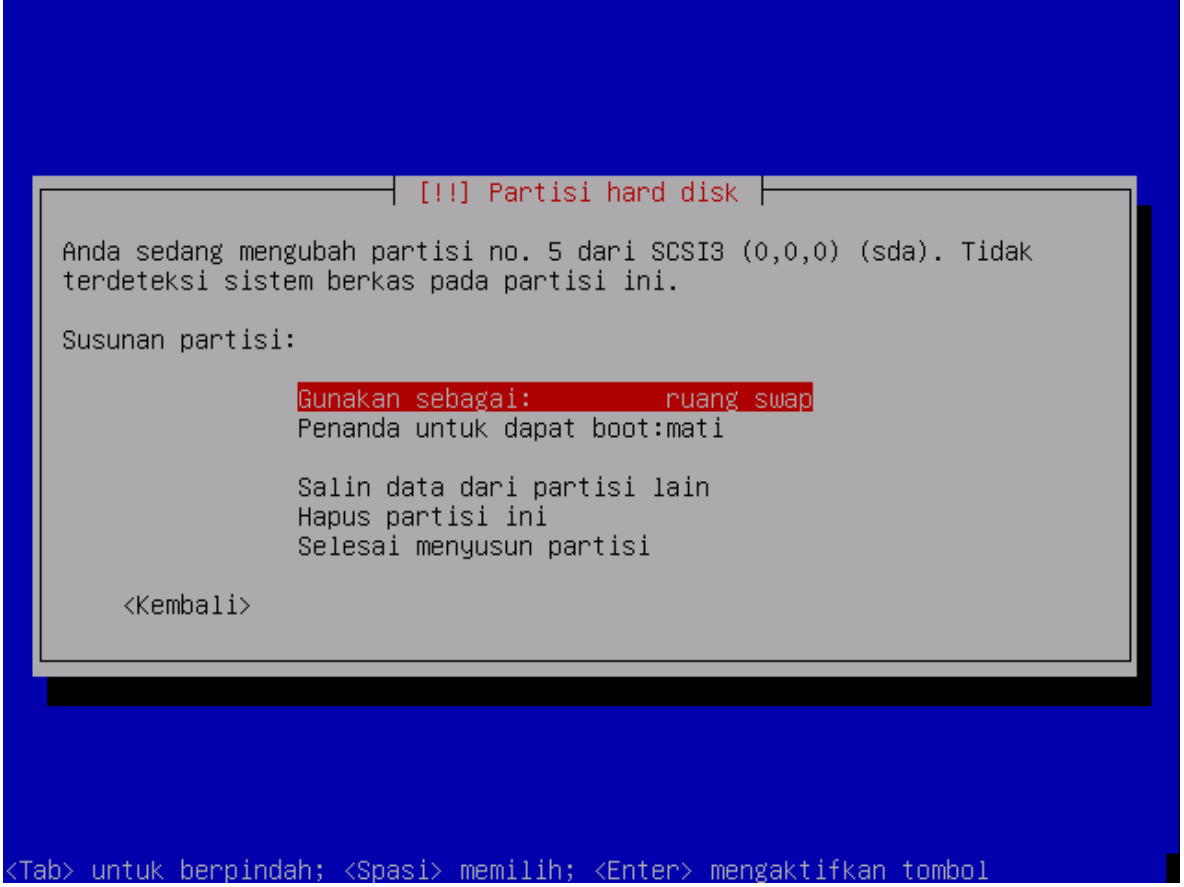

pilih *Selesai menyusun partisi*

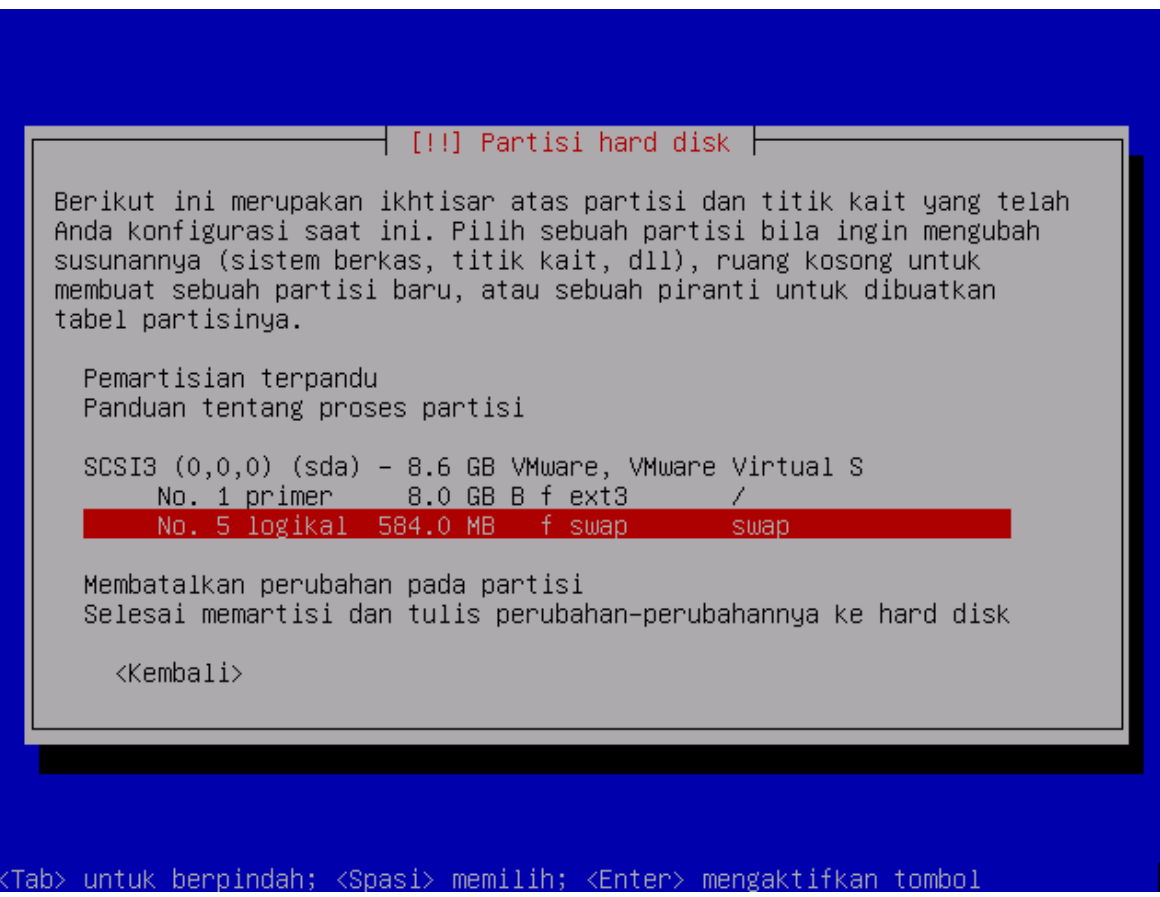

pilih *Selesai memartisi dan tulis perubahan-perubahan ke hard-disk*

# $\dagger$  [!!] Partisi hard disk  $\dagger$ Jika Anda melanjutkan, perubahan yang tertulis di bawah ini akan ditulis ke hard disk., Bila tidak, anda dapat melakukan perubahan secara manual. PERINGATAN: Proses ini akan menghapus semua data pada partisi–partisi yang telah Anda hapus serta partisi-partisi yang Anda pilih untuk dibuatkan sistem berkas baru. Tabel partisi dari piranti-piranti berikut telah diubah: SCSI3 (0,0,0) (sda) Partisi-partisi berikut akan diformat: partisi no. 1 dari SCSI3 (0,0,0) (sda) sebagai ext3<br>partisi no. 5 dari SCSI3 (0,0,0) (sda) sebagai swap Tuliskan perubahan yang terjadi pada hard disk? <Kembali> <Ya>  $\langle Tidak \rangle$ untuk berpindah; <Spasi> memilih; <Enter> mengaktifkan tombol

pilih opsi *ya* untuk melakukan pembuatan partisi ke dalam harddisk

# **3.6. Zona Waktu**

**IlmuKomputer.Com** 

lkatlah ilmu dengan menuliskannya

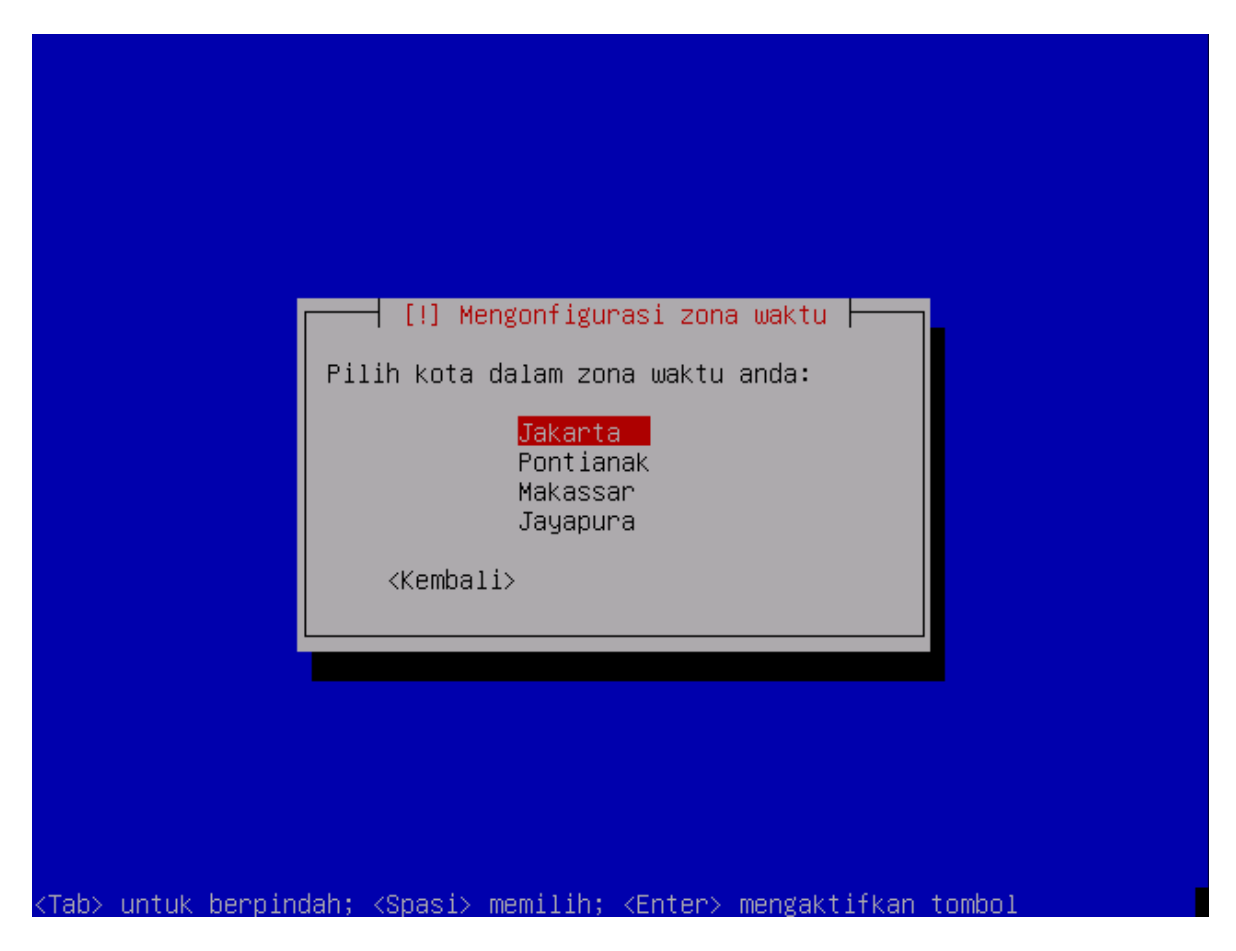

Gambar diatas adalah pengaturan zona waktu yang anda pakai, pilih Jakarta bila anda berada di WIB (Waktu Indonesia Barat).

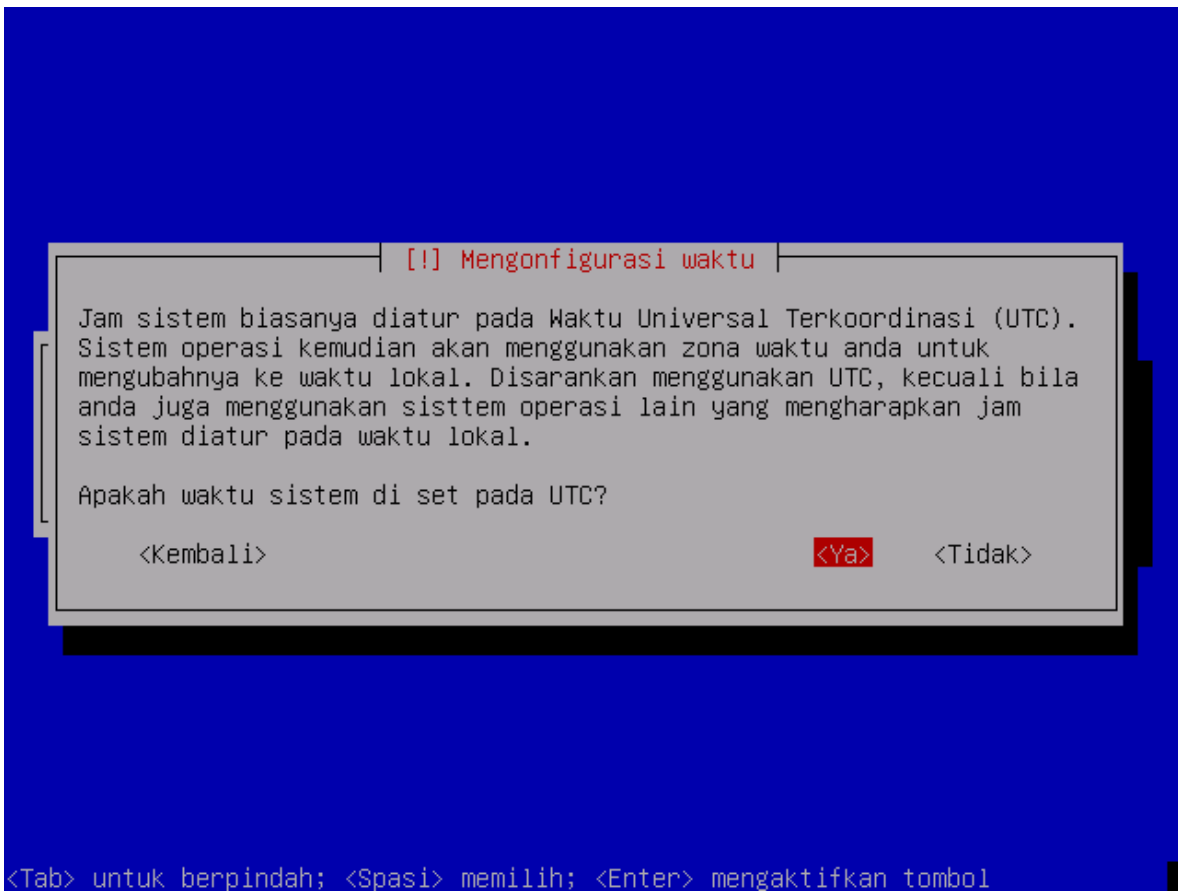

Pilih opsi *ya* apabila anda menginginkan waktu anda mengacu pada UTC

# **3.7. Manajemen Pengguna**

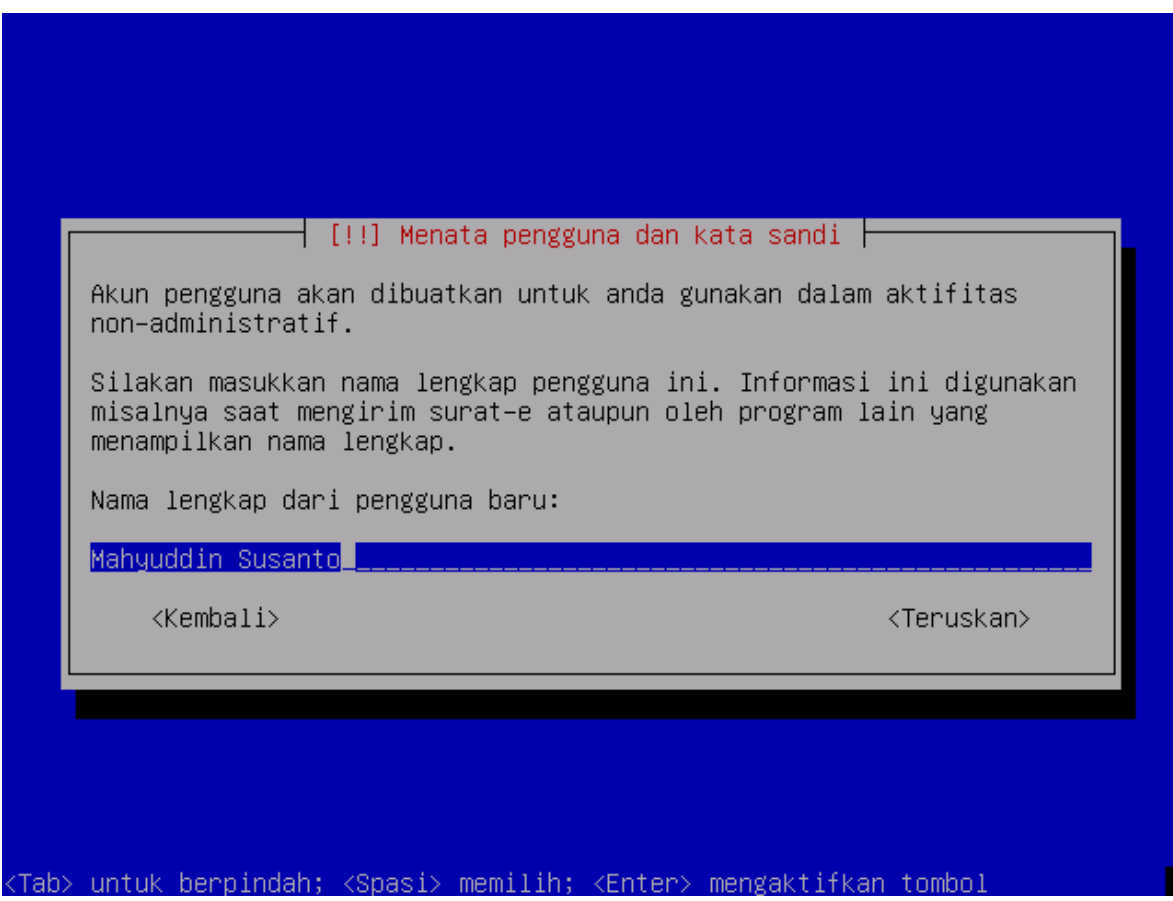

Masukkan nama lengkap anda, dan pilih *teruskan* bila sudah selesai

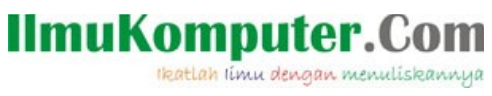

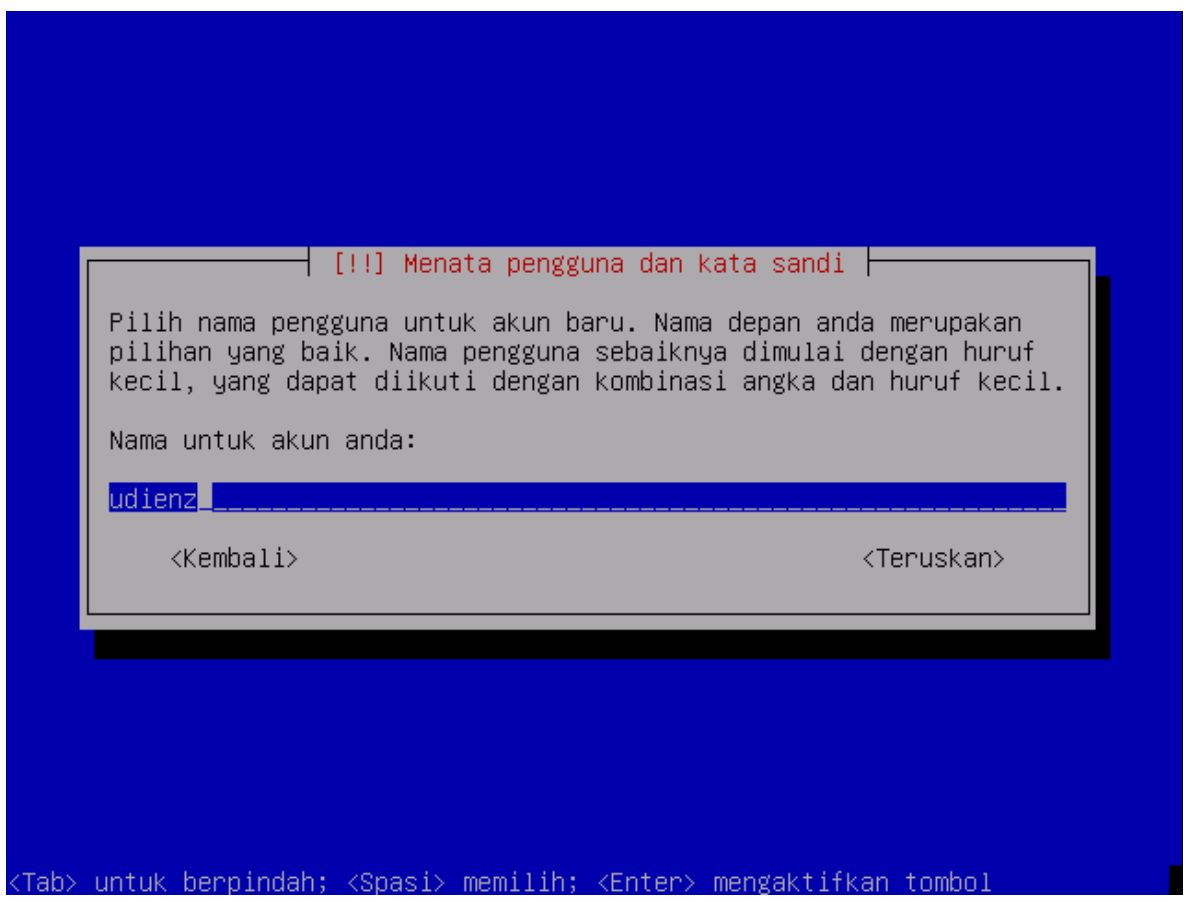

Masukkan nama user yang akan anda gunakan dalam login di sistem, pilih *teruskan* bila sudah selesai

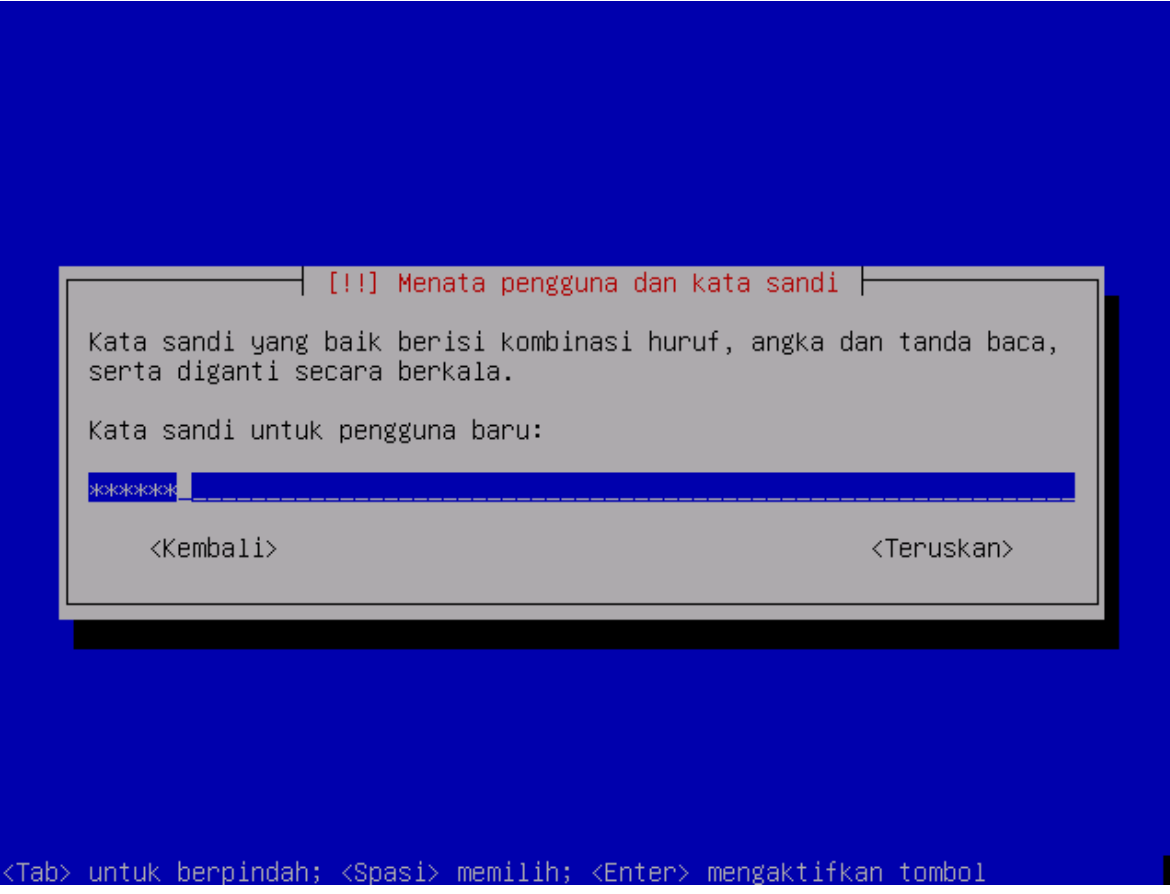

Masukkan kata sandi yang anda gunakan untuk login, pilih *teruskan* bila sudah selesai

katlah ilmu dengan menuliskannya

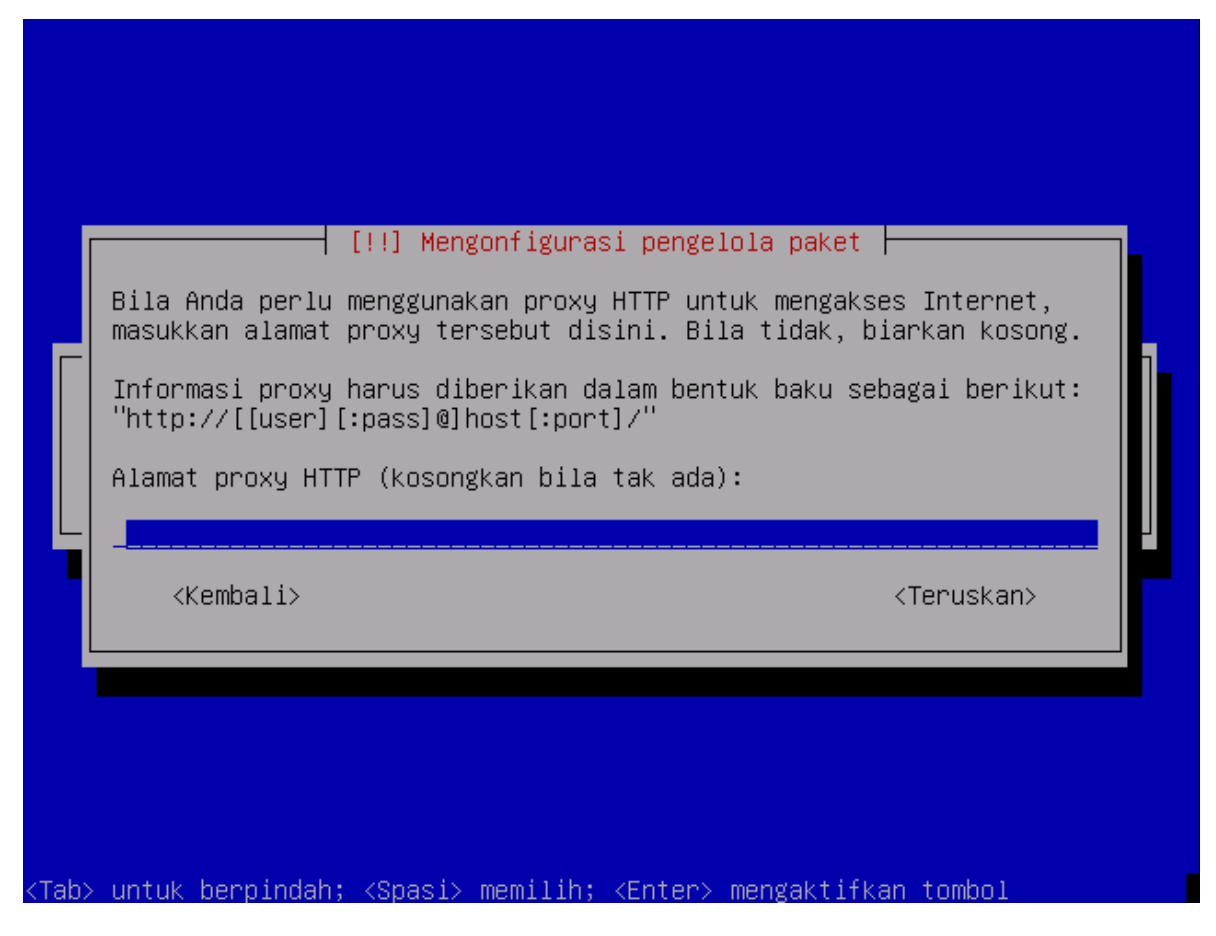

Masukkan IP/Host proxy yang anda gunakan, dapat di kosongkan apabila anda tidak menggunkan proxy. pilih *teruskan* bila sudah selesai

# **3.8. Manajemen Tampilan/Monitor**

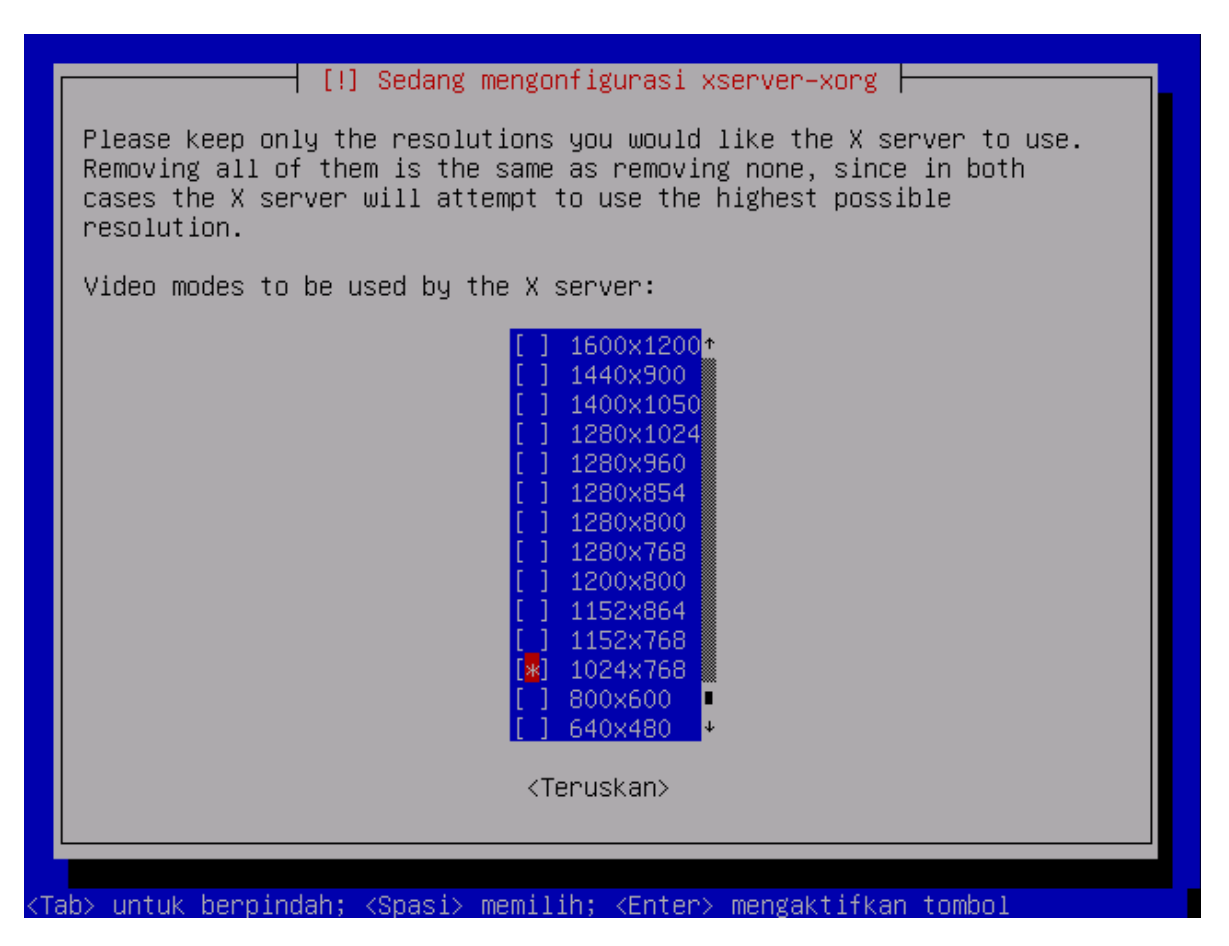

Masukkan resolusi yang ingin anda gunakan dalam desktop anda dan sesuaikan dengan kemampuan monitor anda. Perhatian: kesalahan pemilihan resolusi dapat menyebabkan kegagalan menampilkan desktop. pilih *teruskan* bila sudah selesai

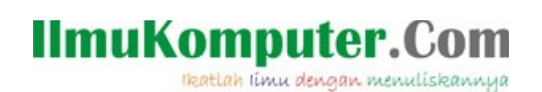

# **3.9. Selamat !!! BlankOn2 Linux sudah terinstall**

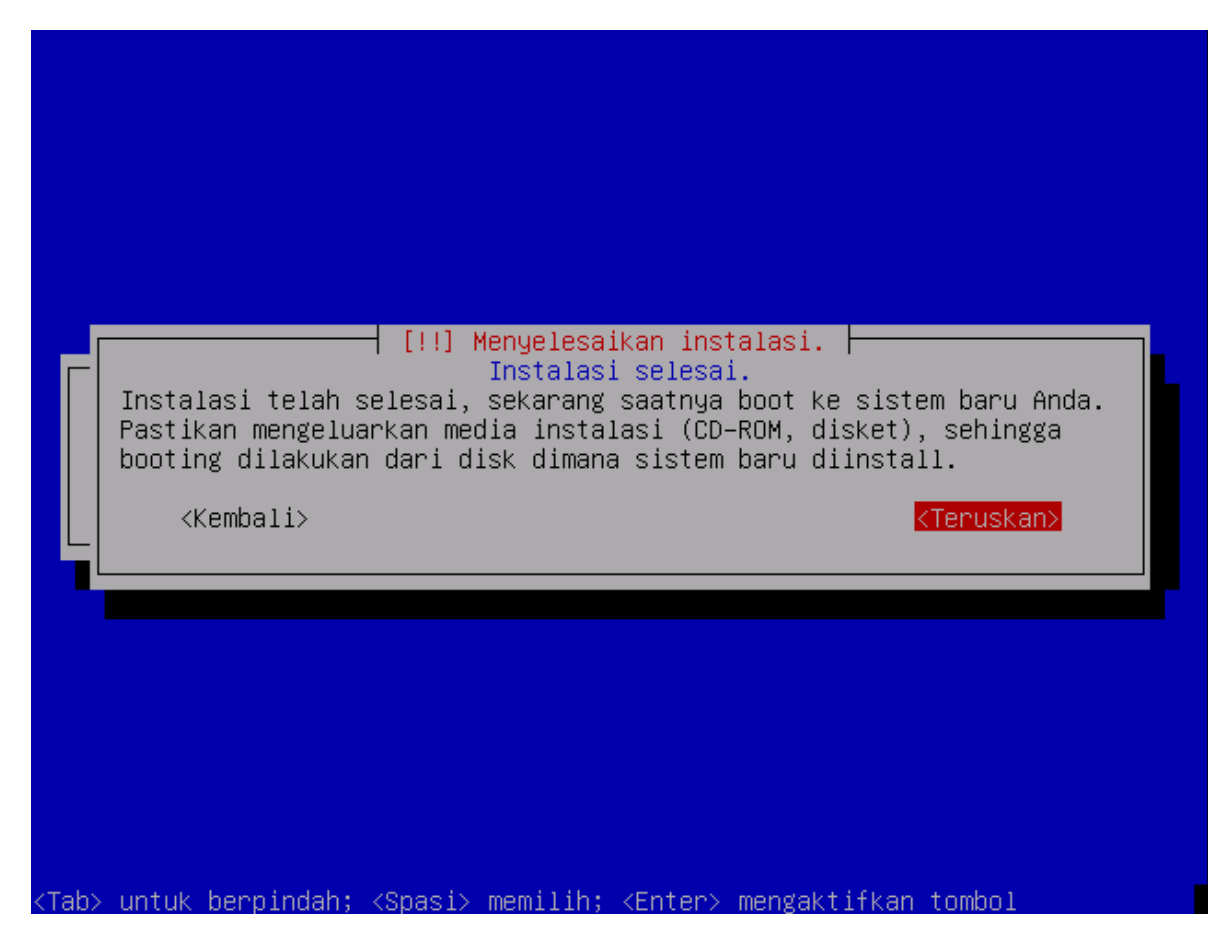

Apabila dalam komputer anda menampilkan gambar diatas maka instalasi telah selesai dengan sempurna. Selamat.... pilih *teruskan* bila sudah selesai dan sistem akan menghidupkan ulang komputer anda ke dalam sistem BlankOn2

Hasil akhir....

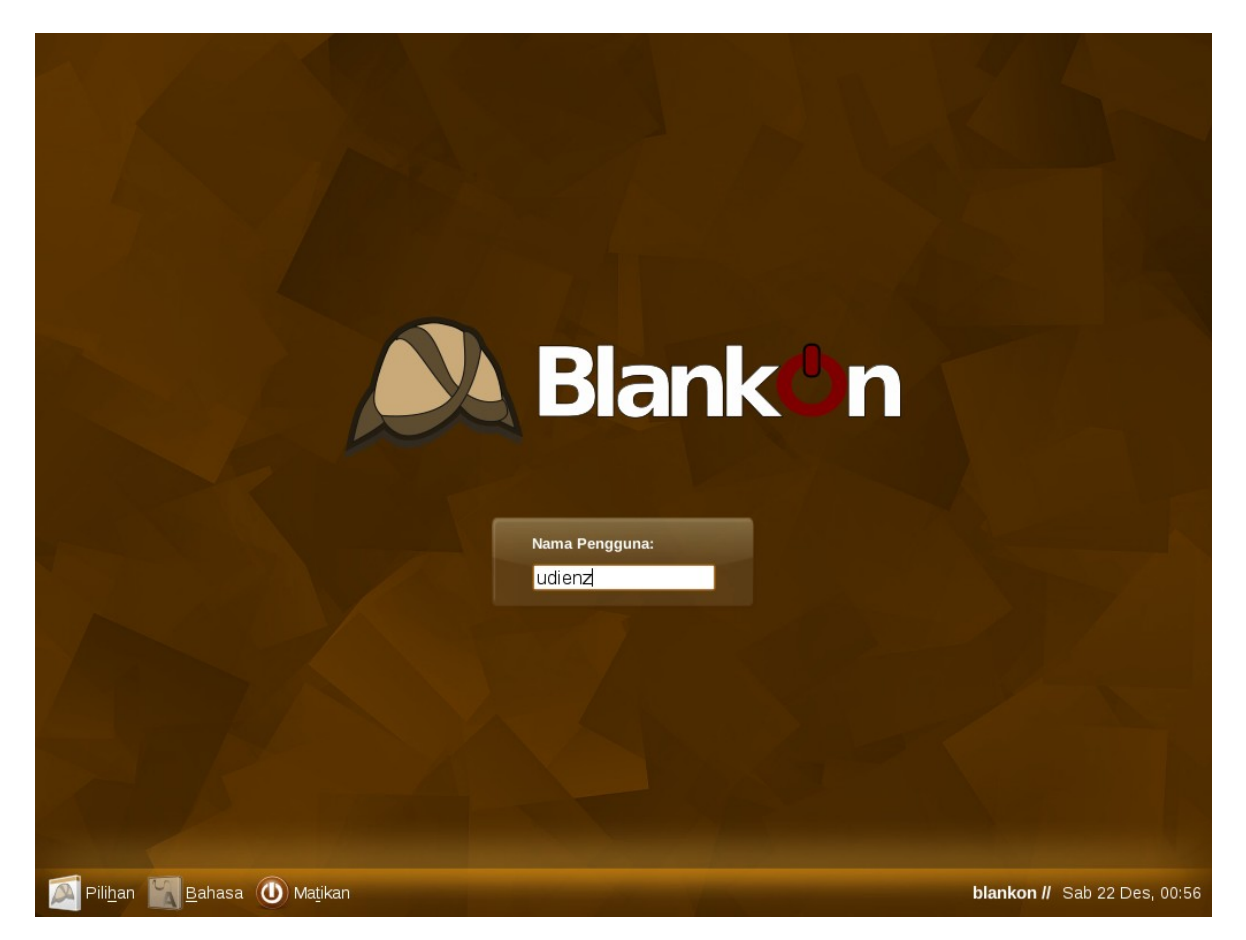

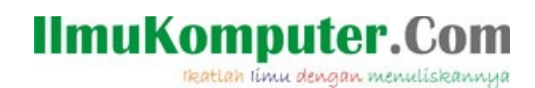

#### **Bermigrasi dari Ubuntu ke BlankOn**

Bagaimana bila saya ingin bermigrasi dari ubuntu ke BlankOn? Jangan khawatir para developer BlankOn telah menyediakan alternatif bagi kita yang ingin bermigrasi dari Ubuntu ke Blankon dengan cara menambahkan repository BlankOn ke sources.list anda caranya ketikkan di konsole:

```
$ sudo cat /etc/apt/sources.list || echo "deb http://arsip.blankonlin-
ux.or.id/blankon main restricted universe multiverse #BlankOn Linux" >>
/etc/apt/sources.list
Kemudian unduh kunci gpgnya
```
\$ sudo wget -q http://cdimage.blankonlinux.or.id/blankon-archivekeyring.gpg -O- | apt-key add – Masukkan perintah berikut:

\$ sudo apt-get update && sudo apt-get install blankon-desktop blankonminimal blankon-standard germinate-blankon gfxboot-theme-blankon multimedia-blankon

Atau bila anda ingin cara otomatis silakan salin script berikut dan simpan dalam file

#### (katakanlah) blankon-install.sh

#!/bin/bash # author = Mahyuddin Susanto (udienz AT gmail.com) # BlankOn Linux = http://www.blankonlinux.or.id # Milis http://group.google.com/group/blankon # Halaman Wiki http://wiki.ubuntu-id.org # Informasi Proyek https://edge.launchpad.net/blankon ROOT\_UID=0 SOURCES="/etc/apt/sources.list" SOURCES\_TMP="/tmp/sources.txt" SOURCES\_BACKUP="/etc/apt/sources.list.backup.blankon" EXISTS="no" RECOMMENT="no" if grep -q "7.10" /etc/issue ; then VERSION="gutsy" elif grep -q "7.04" /etc/issue ; then VERSION="feisty" elif grep -q "6.10" /etc/issue ; then VERSION="edgy" elif grep -q "6.06" /etc/issue ; then VERSION="dapper" else echo "BlankOn linux tersedia dalam Ubuntu Gutsy jika anda menggunakan versi lama mungkin akan lain jadinya :p" exit 1 fi # Need sudo privileges if [ "\$UID" -ne "\$ROOT UID" ] then echo "Anda harus memiliki hak root untuk menjalakan skript ini atau silakan coba sudo ./install-blankon." exit \$E\_NOTROOT fi #Make sure no processes which will conflict are running function conflict\_check { sleep 1 if ps -U root -u root u | grep "synaptic" | grep -v grep > /dev/null; then echo "Instalasi Gagal!. Tutup Synaptic dahulu kemudian coba lagi ya...."; exit 1; elif ps -U root -u root u | grep "update-manager" | grep -v grep > /dev/null; then echo "Instalasi Gagal!. Tutup update-manager dahulu kemudian coba lagi ya...."; exit  $1$ ; elif ps -U root -u root u | grep "apt-get" | grep -v grep > /dev/null; then echo "Instalasi Gagal!. Menunggu proses apt-get hingga selesai, atau tutup proses yang sedang berjalan, kemudian coba lagi ya...."; exit 1; elif ps -U root -u root u | grep "dpkg" | grep -v grep > /dev/null; then killall -9 dpkg

ikatlah ilmu dengan menuliskannya

```
sleep 1
if ps -U root -u root u | grep "dpkg" | grep -v grep > /dev/null;
then echo "Instalasi Gagal!. Tutup segala yang berkaitan dengan dpkg.";
exit 1;
fi
fi
}
conflict_check
echo "Mempersiapkan sistem untuk instalasi BlankOn"
#Sort out sources.list
cat $SOURCES > $SOURCES_TMP
echo "" >> $SOURCES TMP
if grep -q "http://arsip.blankonlinux.or.id/blankon" $SOURCES_TMP ; then
EXISTS="yes"
else
echo "Menambahkan repository BlankOn dalam sources.list"
echo "#BlankOn Linux" >> $SOURCES TMP
echo "deb http://arsip.blankonlinux.or.id/blankon main restricted uni-
verse multiverse #BlankOn Linux" >> $SOURCES_TMP
# jika anda ingin mengupdate dari server foss-id
       echo "deb http://dl2.foss-id.web.id/ubuntu/ $VERSION main universe
restricted multiverse #temp" >> $SOURCES_TMP
# memasukkan update Blankon Konde
echo deb http://arsip.blankonlinux.or.id/blankon konde-updates main re-
stricted
# memasukkan update keamanan BlankOn Konde
echo deb http://security.blankonlinux.or.id/blankon konde-security main
restricted
fi
echo "Membuat bakingup sources.list"
cp $SOURCES $SOURCES_BACKUP
mv $SOURCES_TMP $SOURCES
chown root: root $SOURCES
# menambahkan GPG
echo "Mengunduh Kunci GPG"
wget -q http://cdimage.blankonlinux.or.id/blankon-archive-keyring.gpg -O-
| apt-key add -
# menginstall paket Blankon
echo "Menginstall Paket BlankOn"
apt-get update
apt-get upgrade
apt-get install blankon-desktop blankon-minimal blankon-standard germi-
nate-blankon gfxboot-theme-blankon multimedia-blankon
# membersihkan cache
apt-get clean
apt-get autoclean
# greet
echo "instalasi telah selesai, Alhamdulillah"
echo "Silakan kunjugi http://groups.google.com/group/Blankon untuk menda-
patkan bantuan teknis dan dukungan"
exit 0
Kemudian berikan ijin eksekusi untuk file blankon-install.sh dengan cara:
```
\$ sudo chmod +x blankon-install.sh

Dan eksekusi file tersebut

\$ sudo ./blankon-install.sh

## **Penutup**

Demikian panduan instalasi BlankOn ini, besar harapan kita dapat memberikan partisipasi yang baik dalam dunia Open Source di Indonesia ini dan BlankOn pada khususnya

## **Referensi**

[http://www.blankonlinux.or.id](http://www.blankonlinux.or.id/) <http://wiki.ubuntu-id.org/BlankOn/Dokumentasi>

## **IlmuKomputer.Com** lkatlah iimu dengan menuliskannya

# **Biografi Penulis**

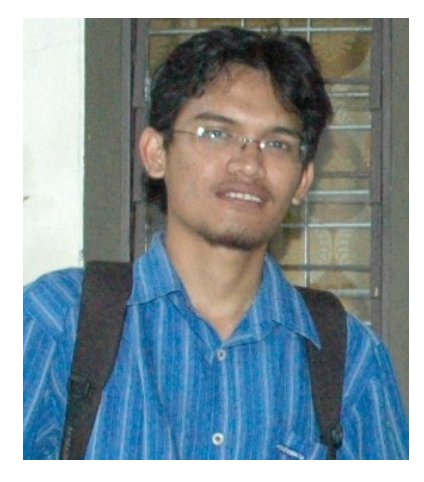

**Mahyuddin Susanto***,* Menggunakan nickname *udienz* di internet, Sekarang ini masih menempuh kuliah di Teknik Elektro Universitas Jember angkatan 2003. Aktifis Ikatan Mahasiswa Muhammadiyah Komisariat Teknik Universitas Jember, menjadi Asisten UPT-TI Universitas Jember dengan konsentrasi di bidang maintenance Jaringan dan Linux dan Alhamdulillah masih di percaya menjadi Ketua Dokumentasi BlankOn Linux

Informasi lebih lanjut tentang penulis dapat di hubungi melalui: blog : http://udienz.wordpress.com e-mail : udienz [at] debian-id.org